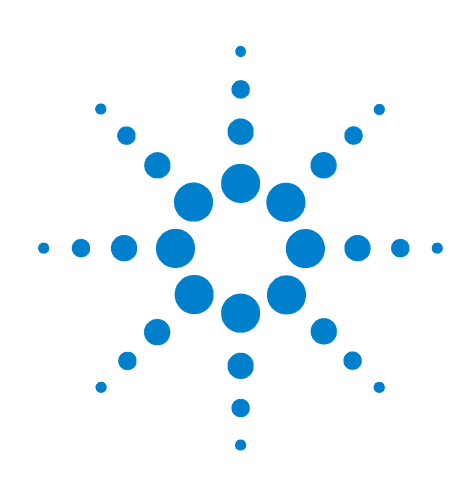

# **Agilent B1505A**  パワーデバイス・ アナライザ/ カーブトレーサ

# クイック・スタート・ ガイド

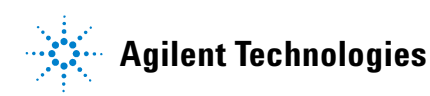

## **Notices**

© Agilent Technologies, Inc. 2009

No part of this manual may be reproduced in any form or by any means (including electronic storage and retrieval or translation into a foreign language) without prior agreement and written consent from Agilent Technologies, Inc. as governed by United States and international copyright laws.

#### **Manual Part Number**

B1505-97030

#### **Edition**

Edition 1, October 2009

Agilent Technologies 5301 Stevens Creek Blvd Santa Clara, CA 95051 USA

#### **Warranty**

**The material contained in this document is provided "as is," and is subject to being changed, without notice, in future editions. Further, to the maximum extent permitted by applicable law, Agilent disclaims all warranties, either express or implied, with regard to this manual and any information contained herein, including but not limited to the implied warranties of merchantability and fitness for a particular purpose. Agilent shall not be liable for errors or for incidental or consequential damages in connection with the furnishing, use, or performance of this document or of any information contained herein. Should Agilent and the user have a separate written agreement with warranty terms covering the material in this document that conflict with these terms, the warranty terms in the separate agreement shall control.**

#### **Technology Licenses**

The hardware and/or software described in this document are furnished under a license and may be used or copied only in accordance with the terms of such license.

#### **Restricted Rights Legend**

If software is for use in the performance of a U.S. Government prime contract or subcontract, Software is delivered and licensed as "Commercial computer software" as defined in DFAR 252.227-7014 (June 1995), or as a "commercial item" as defined in FAR 2.101(a) or as "Restricted computer software" as defined in FAR 52.227-19 (June 1987) or any equivalent

agency regulation or contract clause. Use, duplication or disclosure of Software is subject to Agilent Technologies' standard commercial license terms, and non-DOD Departments and Agencies of the U.S. Government will receive no greater than Restricted Rights as defined in FAR 52.227-19(c)(1-2) (June 1987). U.S. Government users will receive no greater than Limited Rights as defined in FAR 52.227-14 (June 1987) or DFAR 252.227-7015 (b)(2) (November 1995), as applicable in any technical data.

## **Table of Contents**

Agilent B1505Aをお試しいただきありがとうございます。この30分のデモで は、MOSFETとBJTを使用し、パワーデバイスの標準的な測定を行うことに より、新時代のパワーデバイスアナライザ/カーブトレーサ、Agilent B1505Aの性能及び、従来製品に無い便利な新機能を堪能できます。

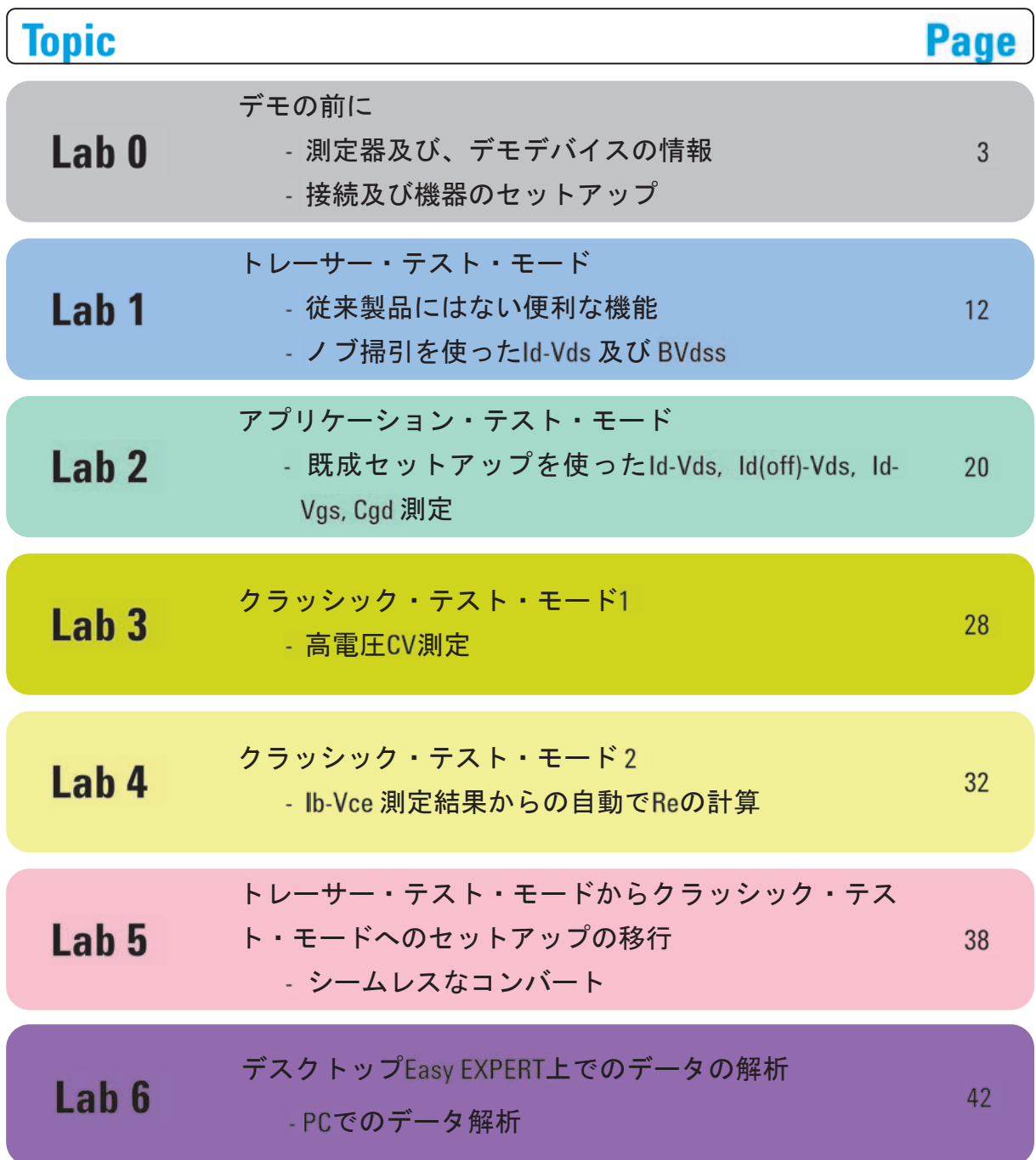

## **Before using B1505A**

## 注意

Agilent B1500A のフォース、ガード、センス端子には、危険電圧が出力さ れることがあります(HVSMU の場合は最大±3000 Vdc、HPSMU の場合 は最大±200 Vdc)。感電事故防止のため、必ず以下の事柄を守ってくだ さい。

- ◆ 3極電源ケーブルを使用してAgilent B1500A を設置すること。
- B1505Aとテストフィクスチャ間のインターロック・ケーブルを接続するこ と。
- インターロック回路が正しく動いていることを定期的に確認すること。
- インターロック回路を改造しないこと。
- ◆ ケーブルをを改造し、テストフィクスチャ外に接続したデバイスを測定し ないこと。
- フォース、ガード、センス端子に繋がる接続部に触れる前には、測定器 の電源を切ること。電源を切らない場合は、以下の事項を全て実施す ること。
	- ◆ Stopキーを押してMeasurementインジケータが消灯したことを 確認すること。
	- 高電圧警告(High Voltage)インジケータが消灯していることを 確認すること。
	- ◆ シールド・ボックスの蓋を開ける(Interlock 端子を開放する)こ と。
	- キャパシタがSMU に接続されているならば、キャパシタを放 電すること。
	- ◆ 周囲のほかの作業者に対しても、高電圧危険に対する注意 を徹底すること。

## **Instruments and Accessories used in this DEMO**

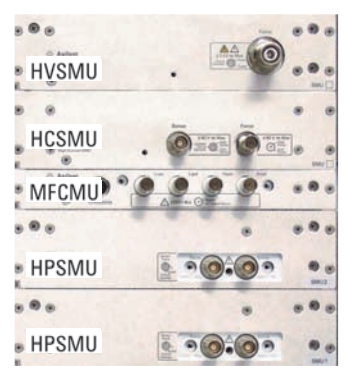

**B1505A Modules** 

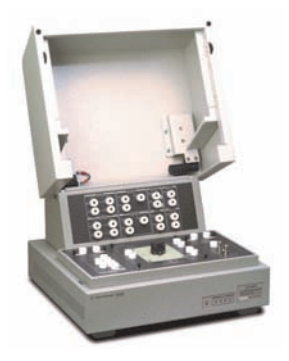

Agilent N1259A

- Agilent B1505A Power Device Analyzer / Curve Tracer
	- 1 X HVSMU (B1513A) High Voltage SMU
	- **High Current SMU** 1 X HCSMU (B1512A)
	- 2 X HPSMU (B1510A) **High Power SMU**
	- Multi-Frequency CMU 1 X MFCMU (B1520A)
- Agilent N1259A High Power Test Fixture
	- Opt 020 High Voltage Biass Tee  $\bullet$
	- Opt 300 Module Selector
	- Opt 010 Inline package socket module (3 pin)  $\bullet$
	- Opt 022 100 kOhm R-Box  $\bullet$
	- Opt 033 1 kOhm R-Box
	- (10 X Test leads, 2 X SHV cables and SHV-Banana adapters are including in the N1259A)
- Cables
	- 1 X 16493S HCSMU Cable
	- 1 X 16493T HV Triax Cable
	- 4 X 16494A Triax Cable
	- 1 X 16493L GNDU Cable
	- 1 X N1300A CMU Cable
	- 1 X 16493J Interlock Cable
	- 1 X 16493G Digital I/O Cable

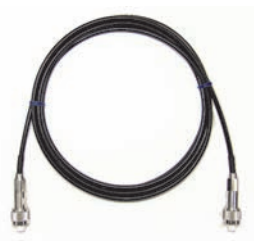

16493T HV Triax

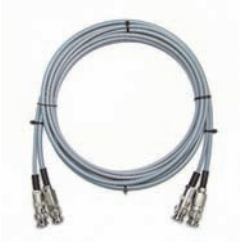

16493T HCSMU Cable

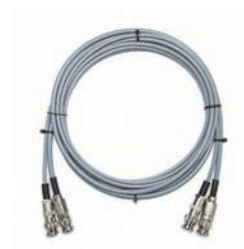

16494A Triax Cable

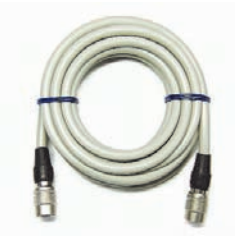

16493J Interlock Cable

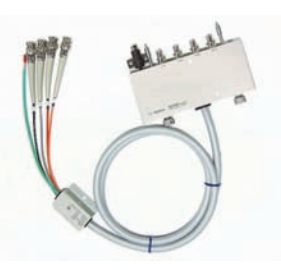

N1300A CMU Cable

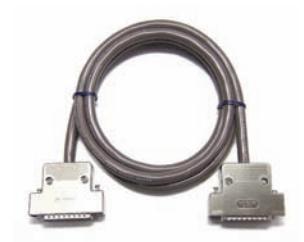

16493G Digital I/O Cable

# **Demo Devices**

本書のLabでは下記デバイスの測定を行います。

## **Power MOS FET**

2SK3745LS

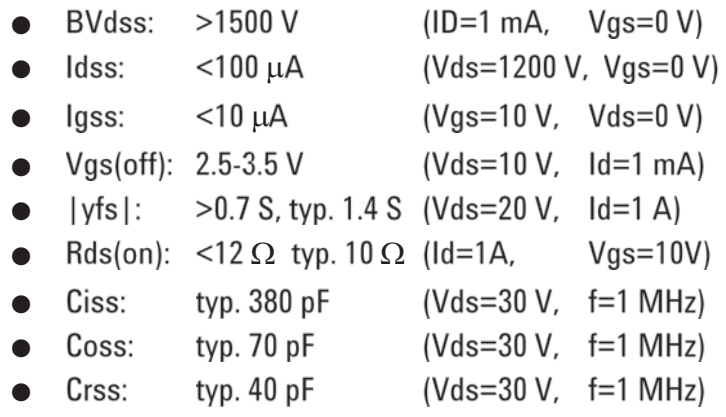

## **Power Bipolar Junction Transistor**

MJL4281AG

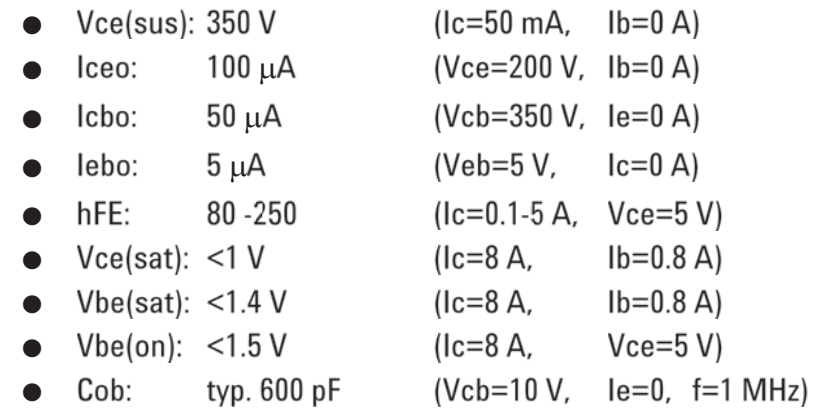

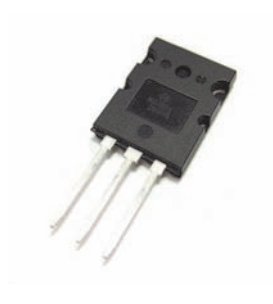

## **Agilent B1505A Power Device Analyzer / Curve Tracer**

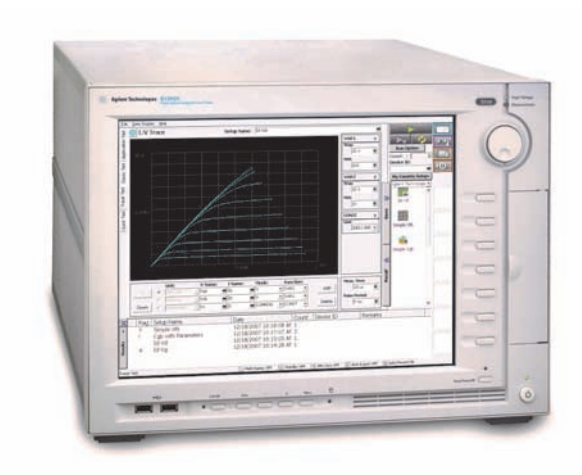

Agilent B1505A Power Device/Curve Tracer

**HPSMU Output and Measurement Ranges** Current (mA)  $1000$  $125$ Voltage (V)  $-40 - 20$  20 40  $\mathbb{Z}_2$  $-500$  $-1000$ 

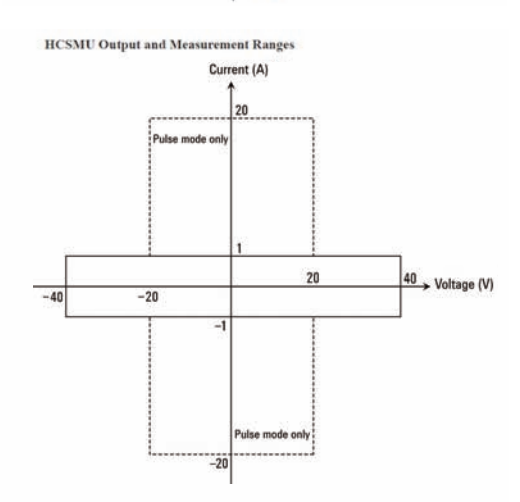

Agilent B1505A パワーデバイス・アナライザ/ カーブトレーサは、現代のパワーデバイス測定 に 最 適 な測 定器で す。B1505A は Microsoft Windows上で動くEasyEXPERTソフトウエアで コントロールされており、10個のモジュールス ロットがあります。B1505Aでは以下のモジュー ルがサポートされます。

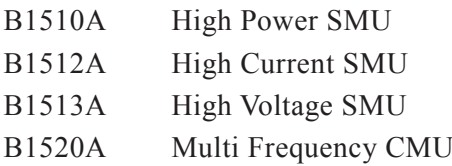

出力及び測定の電圧電流範囲は同ページの 図をご覧ください。

また、B1505Aのより詳細な情報については、 B1505Aユーザーズガイドをご覧ください。

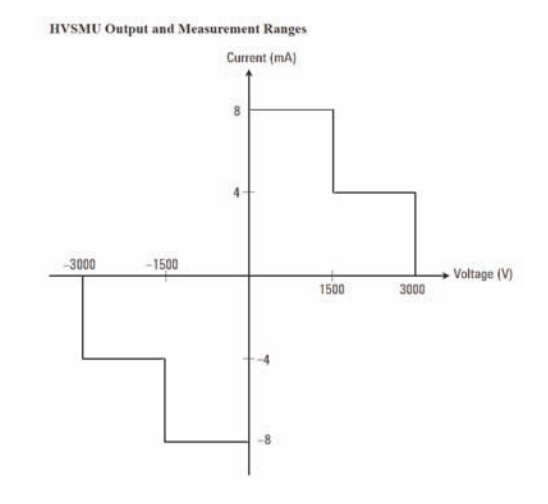

## **Agilet N1259A Power Device Test Fixture**

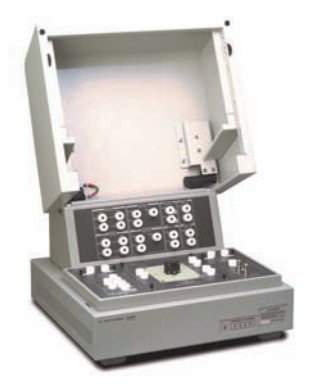

Agilent N1259A Test Fixture

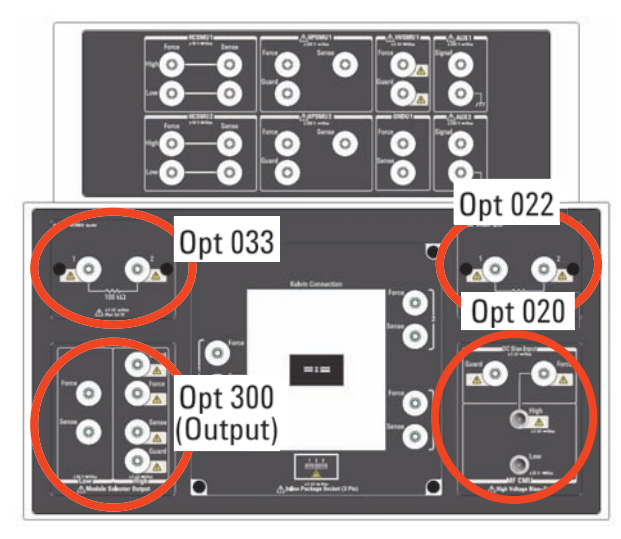

N1259A Opt 020, 022 and 300

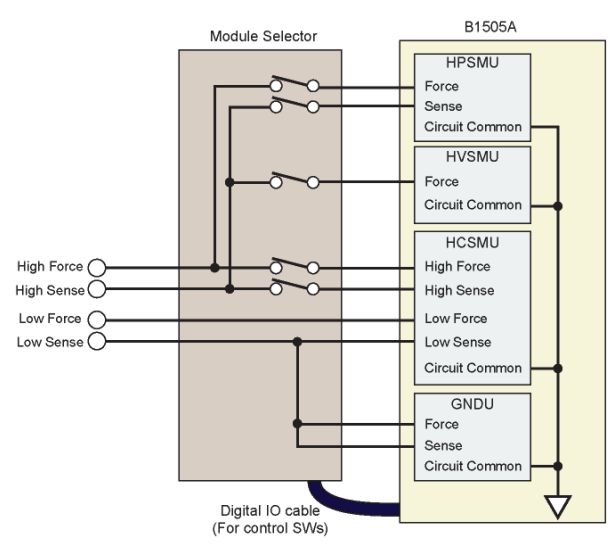

**Block Diagram of the Module Selector** 

Agilent N1259A パワーデバイスフィクスチャ は、現代のパッケージされたパワーデバイスの 測定に最適なデザインとなっております。 N1259A は3000 V / 20 A耐圧性能を持つ一 方、ガードされた内部配線により、高い微少電 流性能を有しています。

このデモでは、オプション022, 033, 020, 300付 きのN1259Aフィクスチャを用います。

オプション022, 033はそれぞれ1 k及び、1 M の抵抗で、DUTデバイスの発振の低減に用 います。

オプション020はCV測定用高電圧バイアスTee です。MFCMUとHVSMUを組み合わせることに より、300V dcまでの電圧範囲において、周波 数レンジ 10 kHz to 1 MHzでCV測定を行うこと ができます。

オプション 300はHPSMU、HVSMU、HCSMU を切り替えるモジュールセレクタ で、DUTデバ イスへの接続を自動的に切り替えることができま す。また、HCSMUへのリターンパス及び、 GNDUとの接続も行います。左の図はモジュー ルセレクタのブロック図です。

重要:HVSMU使用時の出力はHigh Sense出 力に出力されます。High Force出力はOpenとな ります。

## **Connections for the Demo**

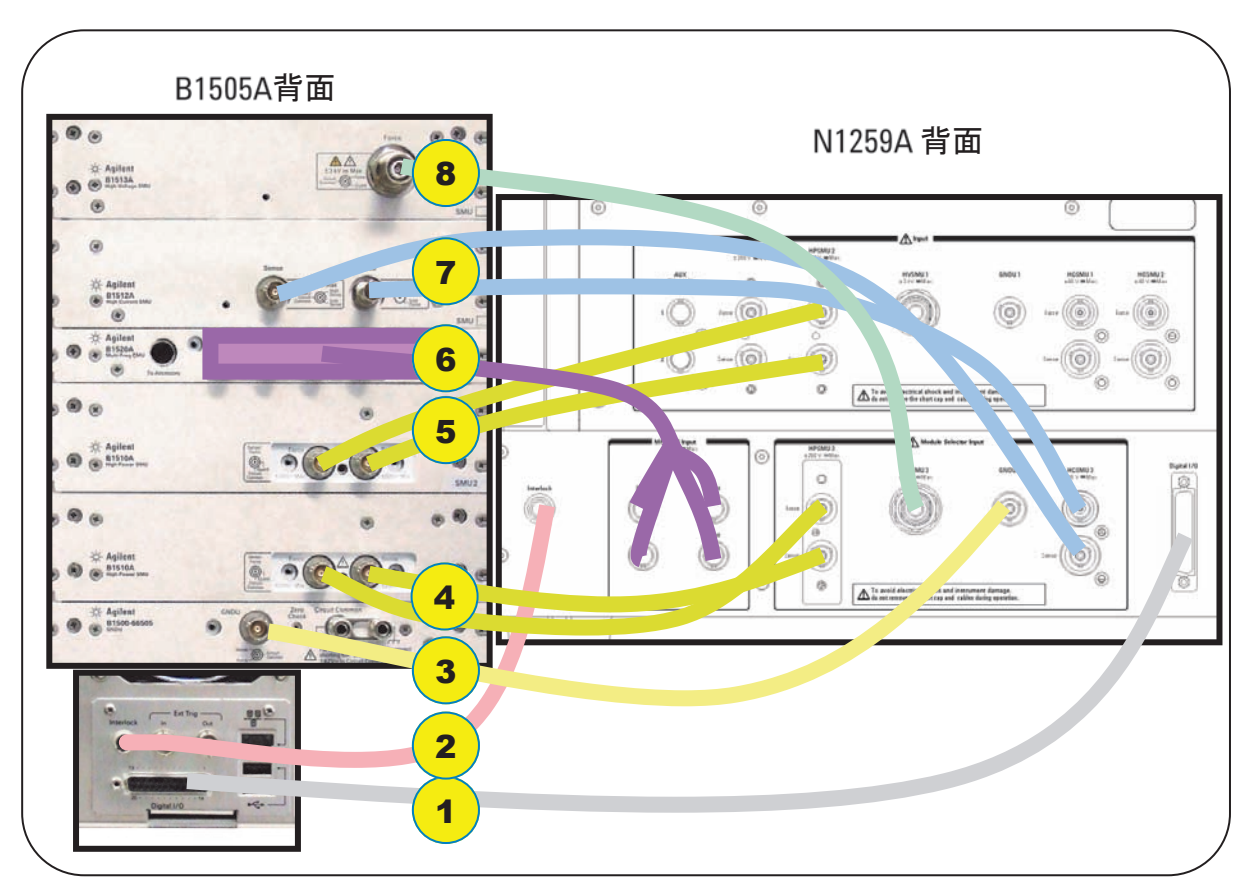

Total connection setup for the demo.

デモの前にB1505Aパワーデバイス・アナライザと、N1259Aパワーデバイ ス・テストフィクスチャ 間のケーブルを接続します。以後の接続はテストフィ クスチャ内のみで変更でき、この接続を変更する必要はありません。

1. 16493G Digital I/O CableをB1505AのDigital I/Oコネクタと、N1259A の Digital I/Oコネクタ間に接続します。

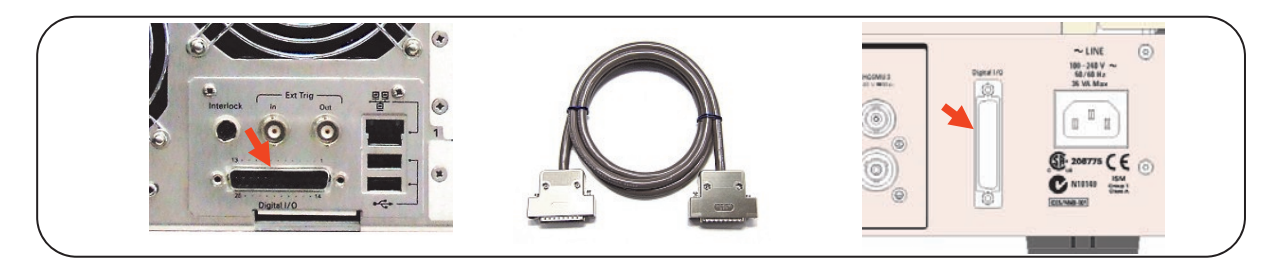

2. 16493J Interlock Cableを、B1505Aの Interlockコネクタと N1259Aの Interlock コネクタ間に接続します。

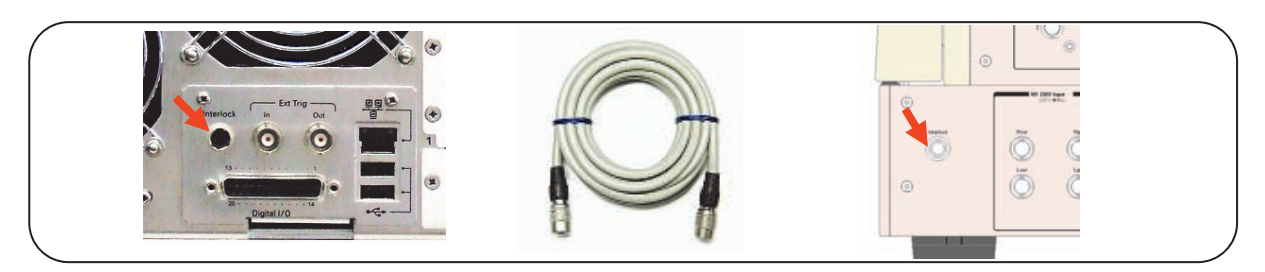

3. 16493L GNDU Cable を、B1505A の GNDU コネクタと N1259A GNDU2コネクタ(Module selector Input)間に接続します。

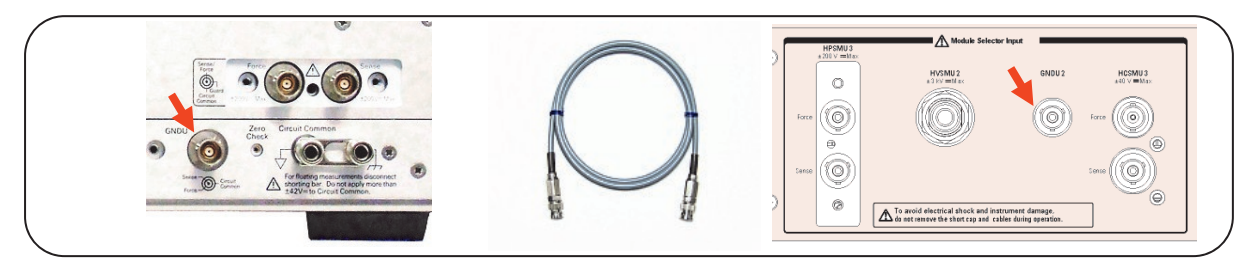

4. 二本の16494A Triax Cables を、B1505Aの下側のHPSMU(SMU1) ForeとSense コネクタと N1259AのHPSMU3 ForeとSense コネクタ (Module selector input) 間に接続します。

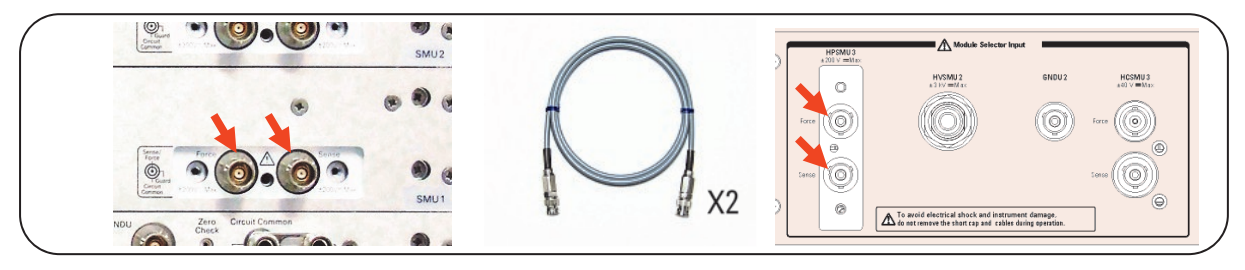

5. 二本の16494A Triax Cables を、B1505Aの上側のHPSMU(SMU2) ForeとSense コネクタと N1259AのHPSMU3 ForeとSense コネクタ (Module selector input) 間に接続します。

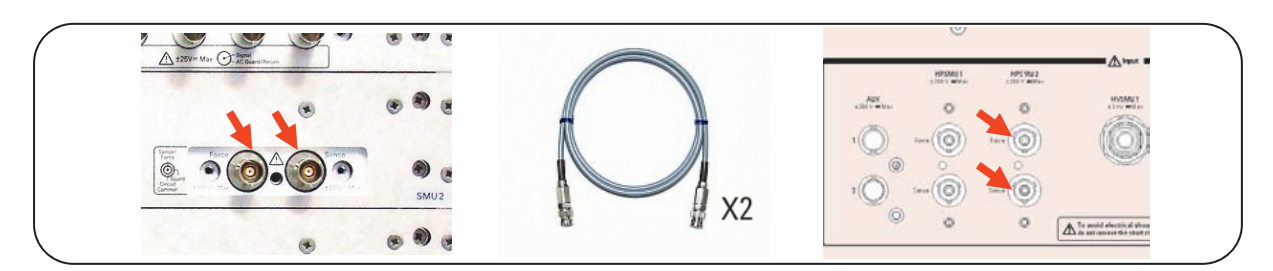

6. N1300A CMU Cableを、B1505AのB1520A CMUコネクタと N1259A の MF CMU Input (Hcur, Hpot, Lcur, Lpot)コネクタ間に接続します。

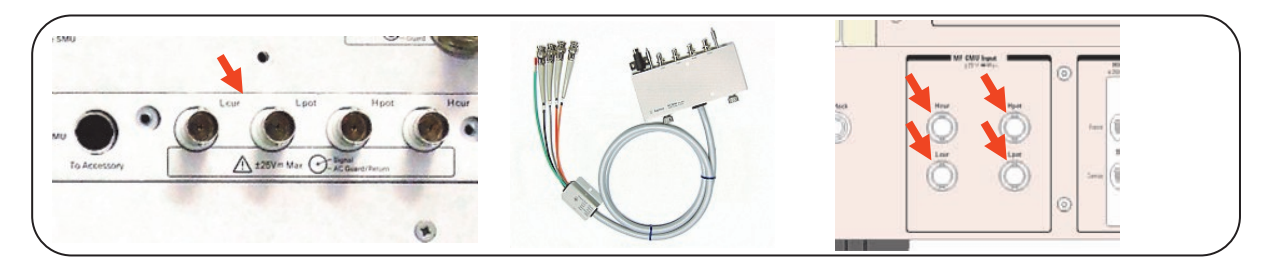

7. 16493S HCSMU Cableを、B1505AのB1512A HCSMU ForceとSense コネクタと N1259Aの HCSMU3 (Module selector input) コネクタ間に 接続します。

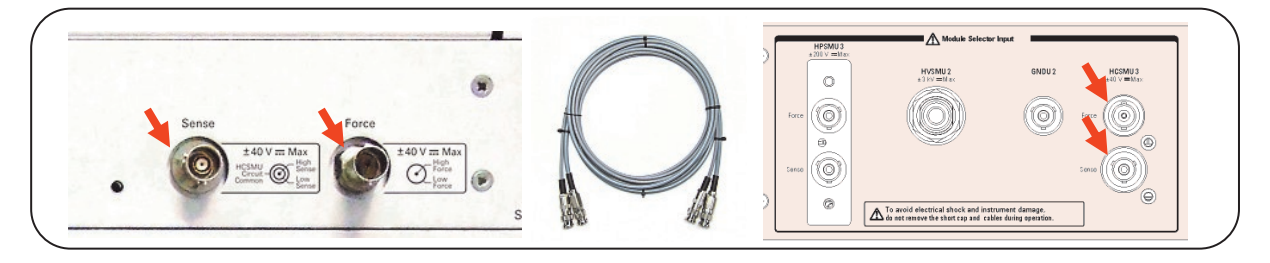

8. 16493T HV Triax Cableを、B1505AのB1513A HVSMU Forceコネク タと N1259Aの HVSMU2 Force (Module selector input)コネクタ間に 接続します。

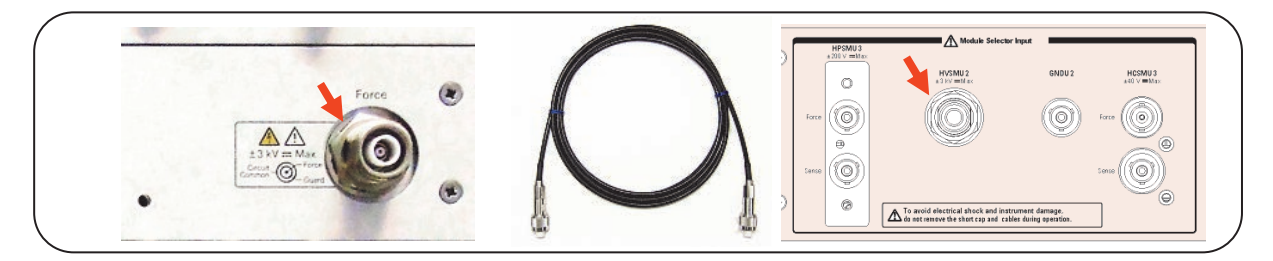

# **Start B1505A**

接続が完了したら、B1505Aの電源を投入してください。次に以下の画面が B1505Aの画面上に出ますので、EasyEXPERTソフトウエアを起動します。

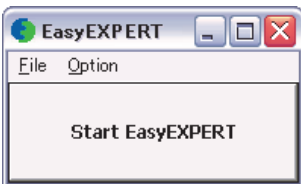

EasyEXPERTの詳細な情報についてはAgilent Web上に公開されているマ ニュアルをご覧ください。(B1505A User's Guide, EasyEXPERT Software User's Guide, EasyEXPERT Application Library Reference, etc.)

以降のデモを行う前にModule Selectorの設定をします。

## **IMPORTANT**

- 1. EasyEXPERTの画面の右側にある。コンフィグレーショ ン・ボタン ■■ をクリックします。
- 2. Module Selectorタブを選択します。

下の図と同様になるよう設定します。

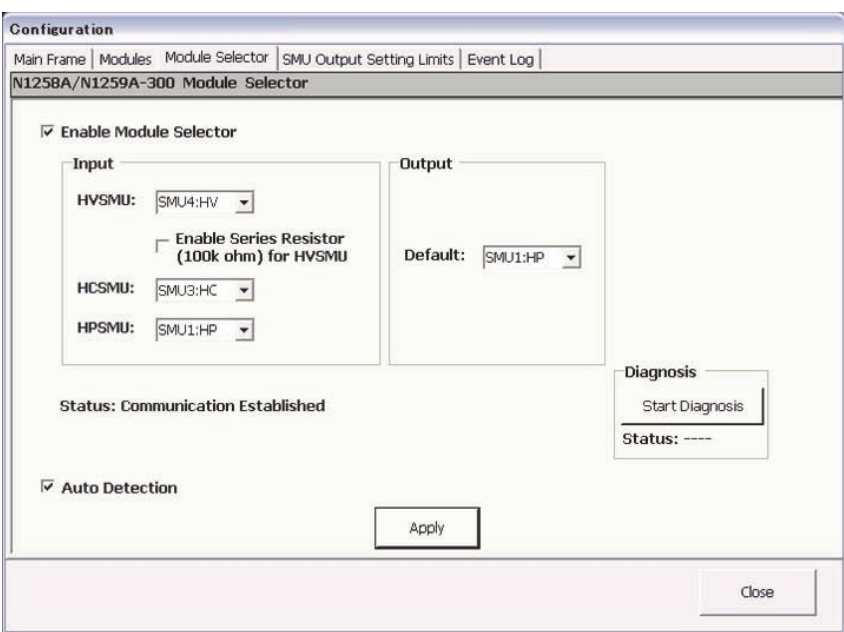

## Lab 1 トレーサー・テスト・モード

従来製品にはない便利な機能

- ノブ掃引を使ったId-Vds 及び BVdss

B1505A には従来のカーブトレーサに比べて、簡単で分かりやすいトレー **Objective** サー・テスト・モードがあります。このモードでは、カーブトレーサとの操作の 共通化を図ると共に、今までにない新しい機能が搭載されています。この 章では、これらの機能及び使い方を紹介します。

#### • Usability of the Trace Test mode

• Sample setup

**Point** 

- DC mode / Pulse Mode
- Reference Trace
- Trace Recorder
- High Voltage Measurement
- Module Selector

MOS FET (2SK3745LS) **Device** 

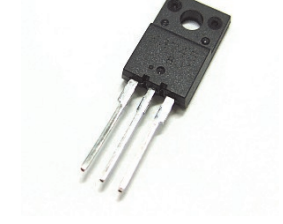

N1259A テストフィクスチャのカバーを開け、以下の手順でテストリードの接 **Setup** 続を行います。次のページの図に書かれた番号は手順の番号に対応して います。

#### 手順:

- 1. デバイス (2SK3745LS) をN1259Aに取り付けます。
- 2. HPSMU2 Force と、1 kΩ 抵抗のターミナル1を接続します。
- 3. 1 kΩ 抵抗のターミナル1と、Inline Package Socket(デバイスを取り付け

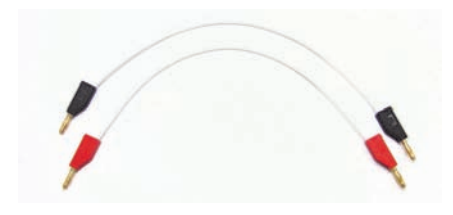

Test Lead for the N1259A Test Fixture

るソケット)のターミナル1 Force (Gate)を接続します。

- 4. Module Selector OutputのHigh Forceと、Inline Package Socket のター ミナル2 Force (Drain)を接続します。
- 5. Module Selector OutputのHigh Senseと、Inline Package Socket の ターミナル2 Sense (Drain)を接続します。
- 6. Module Selector OutputのLow Forceと、Inline Package Socket のター ミナル3 Force (Source)を接続します。
- 7. Module Selector OutputのLow Senseと、Inline Package Socket のター ミナル3 Sense (Source)を接続します。

N1259Aのカバーを閉じます。

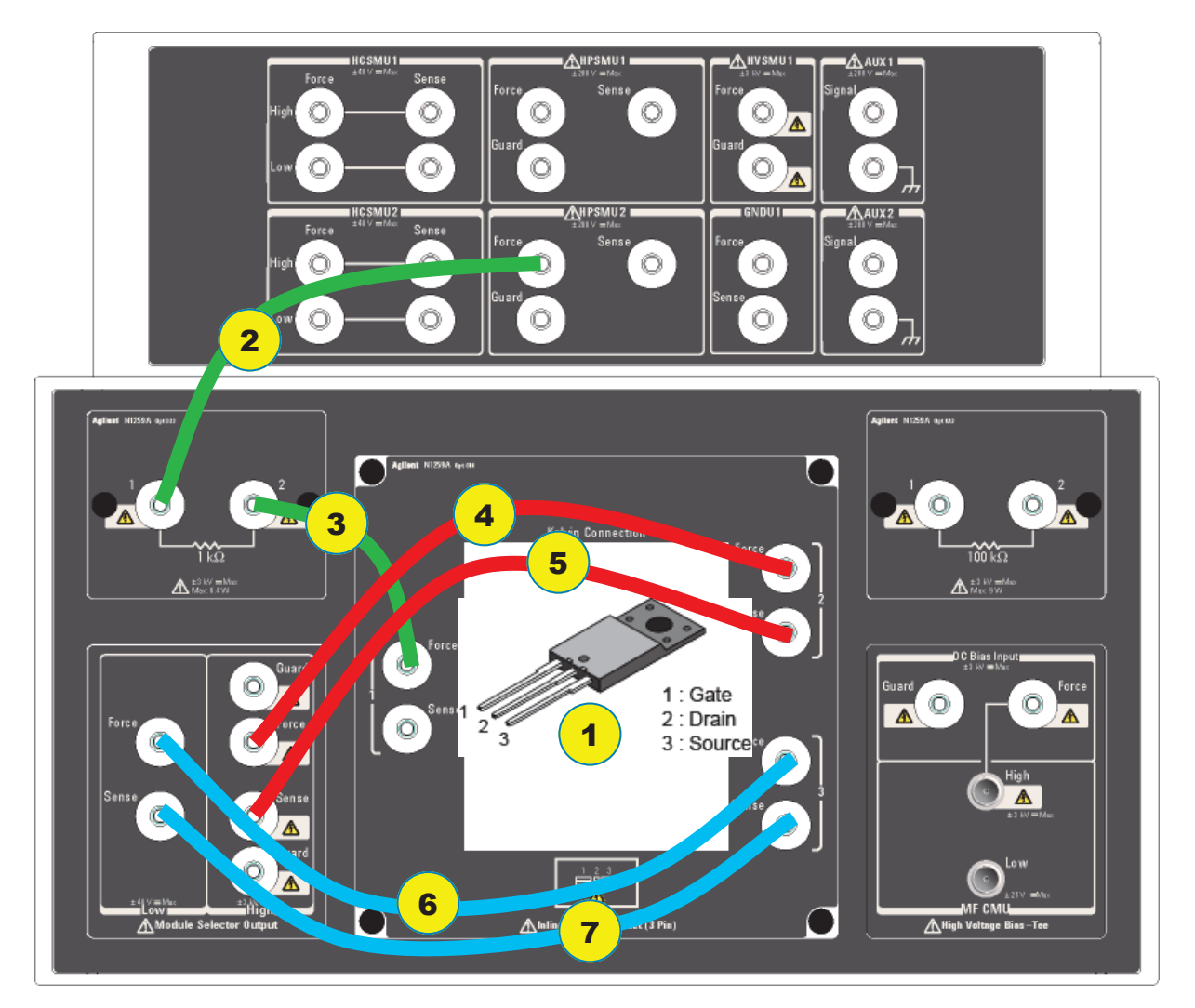

#### **Procedure**

#### **Id-Vds Measurement**

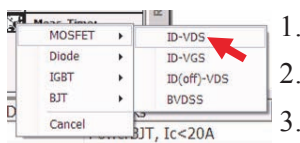

- 1. 画面右下にあるレンチとドライバの白黒アイコン ママ をクリックします。
- 2. MOSFET ID-VDSのサンプルセットアップを選択します。
- 3. SMU3:HC (VAR1) のModeをVPULSE からVへ変更します。
- 4. VAR1 (ID) のcompliance を1 Aにします。

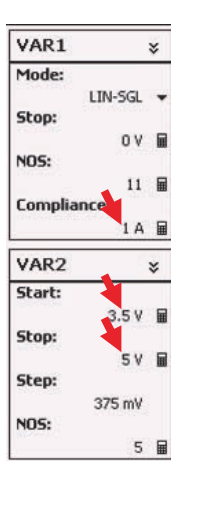

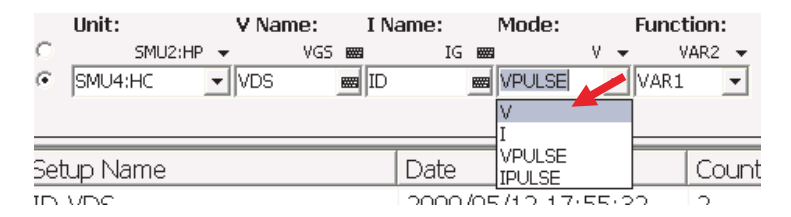

- 5. VAR2 START voltage (VG) を3.5 Vにします。
- 6. VAR2 STOP voltage (VG) を5 Vにします。
- 7. 設定が下の図と同様になっていることを確認します。
- 8. REPEATボタン <>
6 をクリックします。

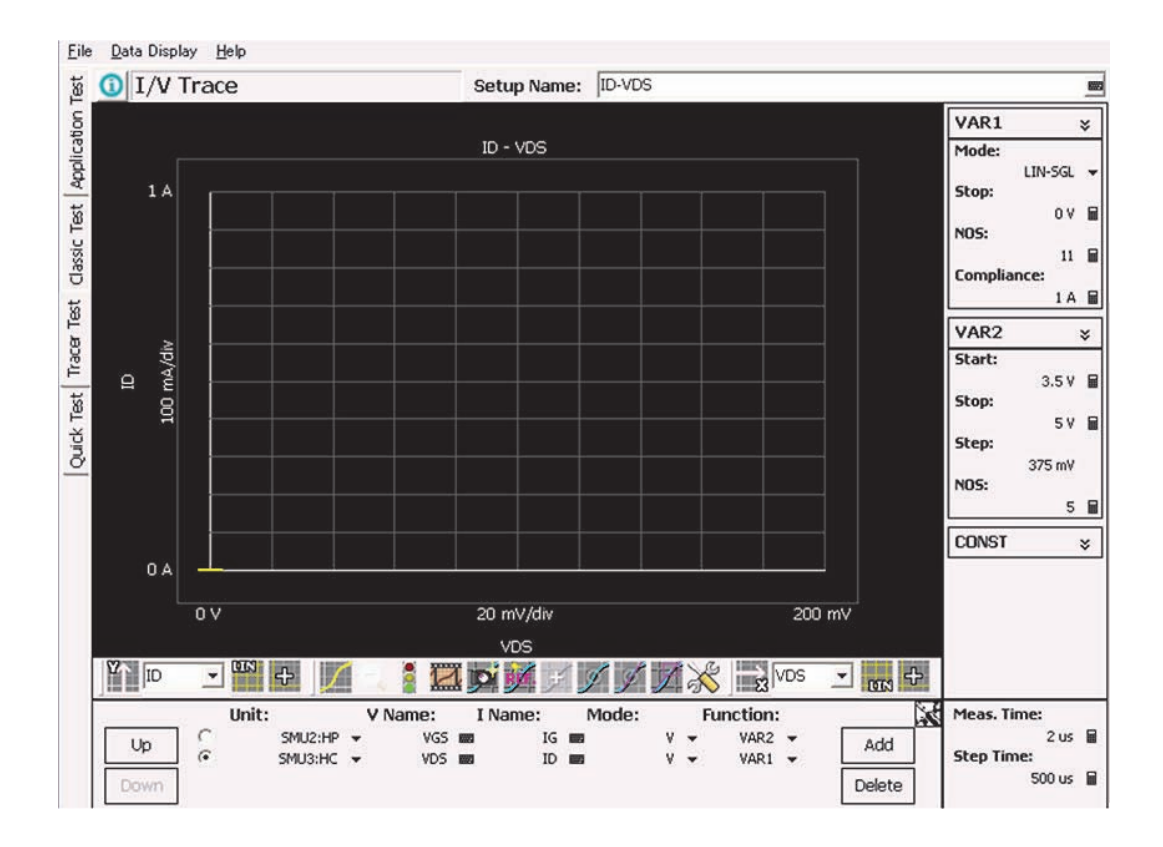

- VAR1 ×. Mode:  $LIN-SGL$   $\rightarrow$ Stop: o  $\vert$
- 9. VAR1 (VD) stopをクリックして、選択状態にします。
- 10. B1505Aの前面パネルにあるノブを時 計方向に回します。
- 11. Stop voltageが増加し、グラフが表示 されます。
- 12. Stop voltageを18 Vになるまでノブを 回します。(もしくはキーボードで入力 します。)

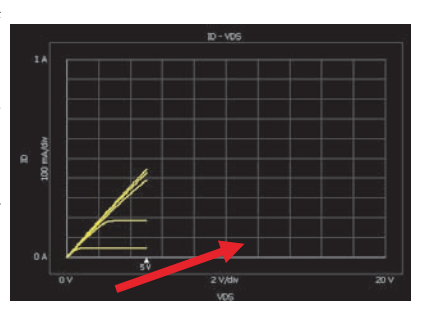

- 13. Captureボタン piをクリックします。リファレンストレースがキャプチャさ れ、青色の線で表示されます。
- 14. グラフは、デバイスの自己発熱により変化していきます。

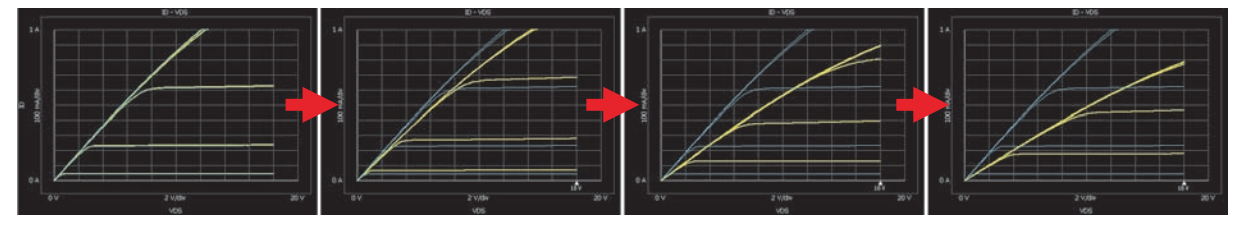

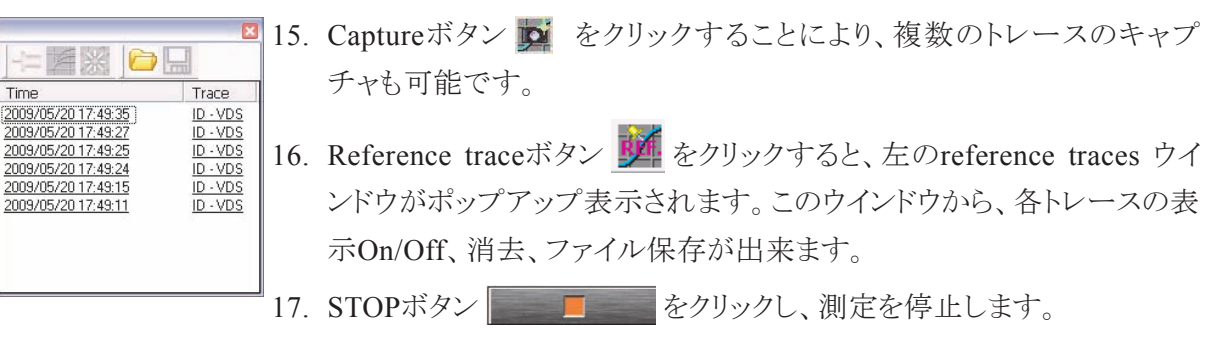

- 18. VAR1タイトルバー vAR1 vAR1 ジーをクリックするとFull modeになり、 詳細の設定が見れます。
- 19. Power complianceを3Wに設定します。(Pwr Compをクリックして選択、 3と入力)
- 20. しばらくDUTの温度が下がるのを待ちます。
- 21. 再び測定します。(repeat ボタン 6) をクリックします。)
- 22. 次のページのように3 Wでコンプライアンスが掛かり、ドリフトの少ない 波形が観測されます。
- 23. STOPボタン コココココで測定を停止します。
- 24. しばらくDUTの温度が下がるのを待ちます。

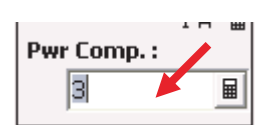

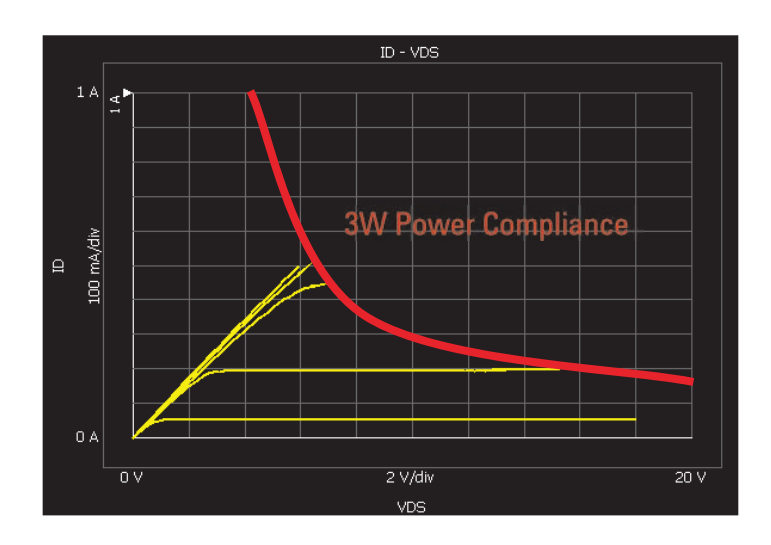

以上の操作では、カーブトレーサで一般的な*DC*モードで測定を行いまし た。以降ではパルスでの測定を行います。 従来のカーブトレーサでも、パルスの測定モードがありましたが、ノブでの 設定変更を行いながらのパルス測定は出来ませんでした。*B1505A*ではノ

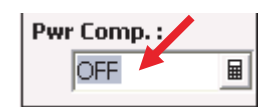

25. Power ComplianceをOFFにします。

ブ掃引時でも、パルスでの測定が可能です。

- 26. SMU3:HC (VAR1) のModeをVからVPULSEに変更します。
- 27. 測定を開始します。(REPEATボタン (1 をクリックします。) 28. 測定のグラフが表示されます。

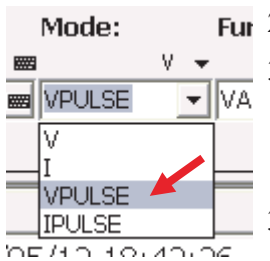

- Fur 29. DC測定と比べて自己発熱によるドリフトが減少します。
	- 30. ノブを用いて、stop voltage等を変更してみます。(Stop Voltageの変更 はStop Voltageをクリックして選択、ノブを回して変更で行います。他の パラメータも同様の操作となります。)
	- 31. STOPボタン エンジェント を押して測定を終了します。

#### **Procedure BVdss Measurement**

次に*Sample Setup*を使わず、ブレークダウン*(BVdss)*測定をセットアップし、 デバイスを測定します。*SMU*の設定はグラフウインドウの下にあります。以 下の手順でに設定を行います。

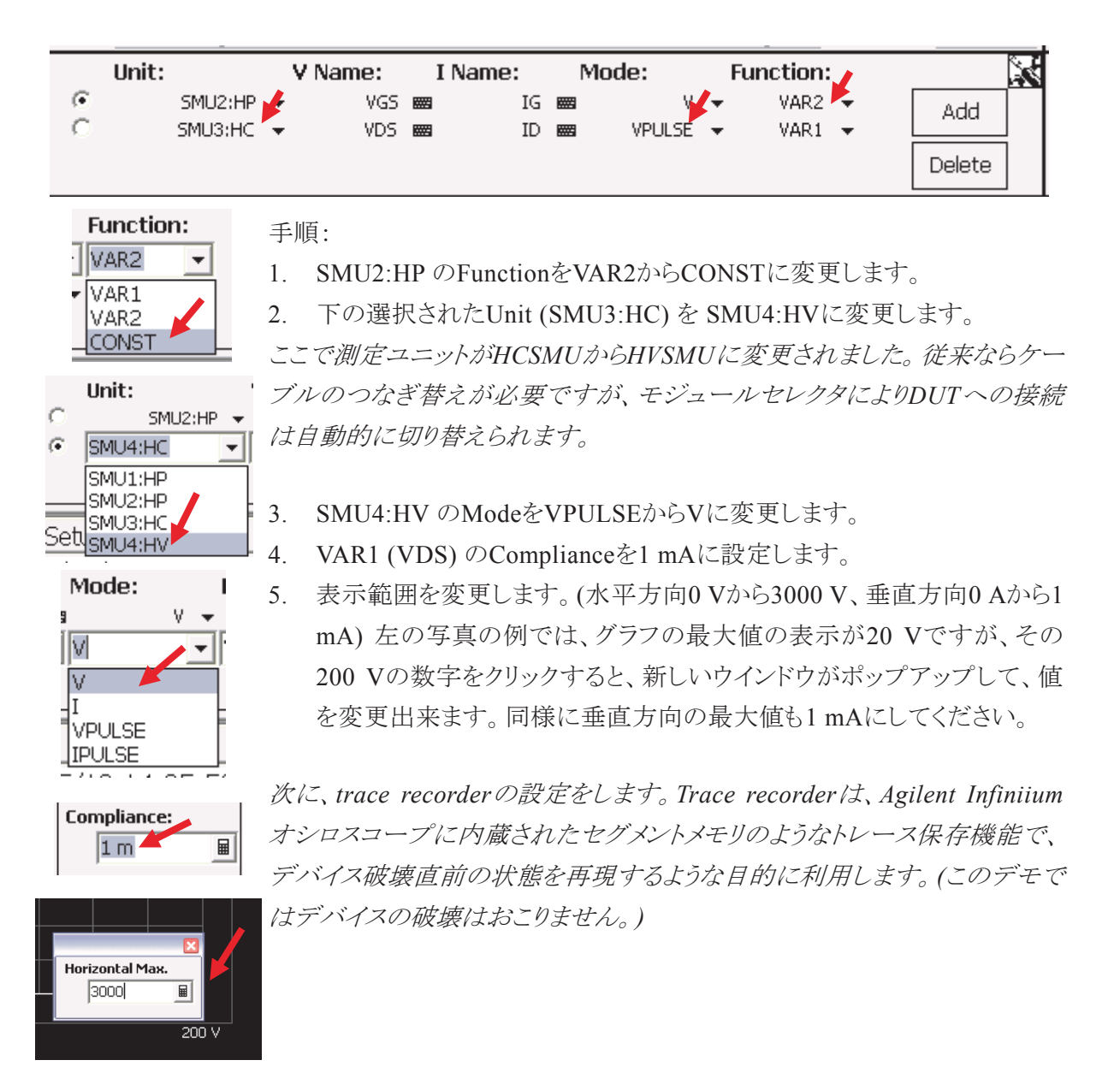

- 6. stop regionを設定します。この機能を使うと、測定値がstop regionに 入った時に測定を自動的に停止することが出来ます。グラフウインドウ の下にある、信号機のボタン まをクリックします。信号機の色が黄色 ■に変化します。(もし、設定前の信号機の色が緑で無い場合は、黄 色になるまで、複数回ボタンをクリックしてください。) この状態でstop regionを設定出来ます。
- 7. グラフ上でマウスをクリックし、ドラッグするとグリッド線が赤くなり、stop regionを設定出来ます。
- 8. 下の図と同様の設定になったことを確認してください。
- 9. REPEATボタン (C) をクリックします。

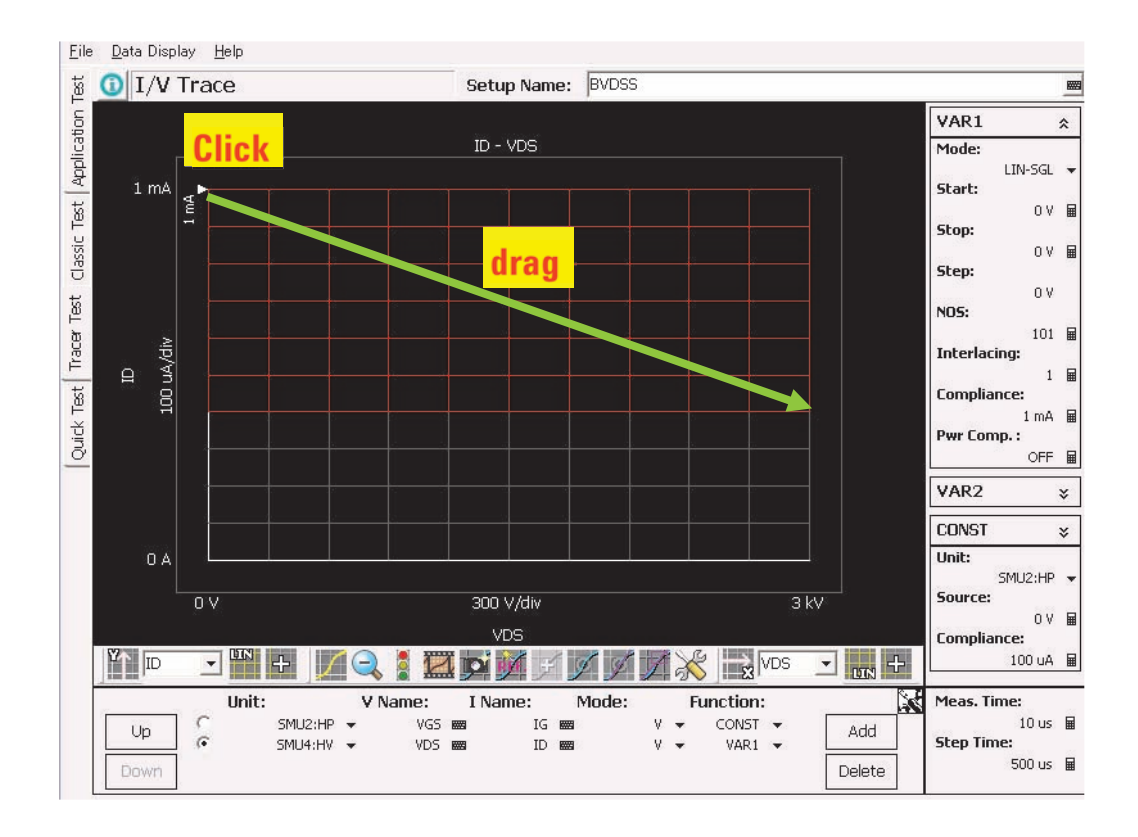

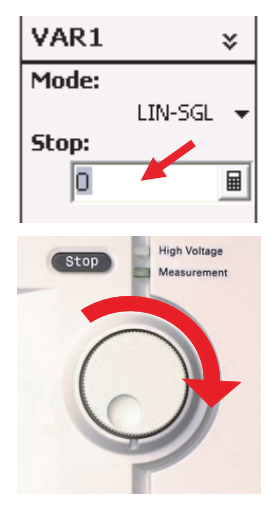

- 10. VAR1 (Vd) Stop voltageをクリックして選択します。
- 11. B1505A前面パネルのノブを時計方向に回します。
- 12. stop voltageが増加し、グラフが表示されます。
- 13. このDUTのブレークダウンは1600 V付近で起こります。1400 V程度ま では速くノブを回しても良いですが、以後ノブの回転をゆっくりにしてく ださい。
- 14. 1600 V付近でブレークダウンが起こります。その時のdrain電流はstop regionに達する値となります。Stop regionにトレースが入りますので、 測定は自動的に停止します。
- 15. 速くノブを回しすぎると、Vdsがブレークダウン電圧より高くなりますの で、ご注意ください。

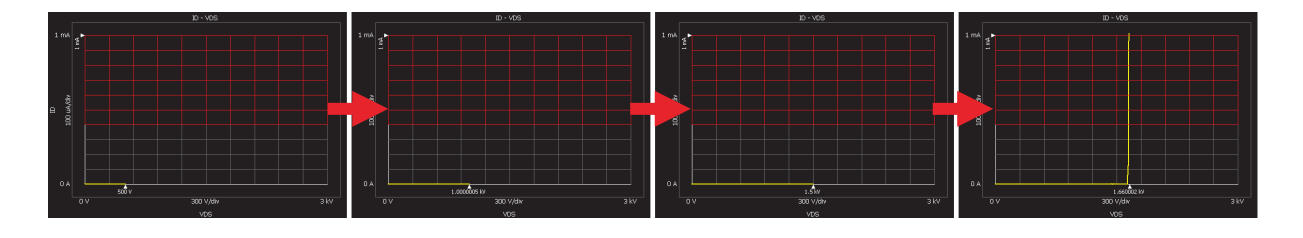

- 16. フィルムのアイコン | (record and replayボタン)をクリックすると、下 のウインドウがポップアップします。.
- 17. バーのドラッグや、ボタンをクリックで、測定が停止する前の掃引データ を見ることが出来ます。

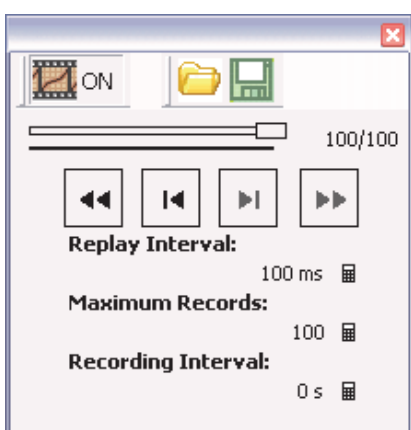

## Lah 2 アプリケーション・テスト・モード

- 既成セットアップを使ったId-Vds, Id(off)-Vds, Id-Vgs, Cgd 測定

EasyEXPERTには、一般的なデバイスの測定項目に応じた各種設定を、ア **Objective** プリケーションとして内蔵しており、詳しい測定についての知識が無くても、 それらを呼び出すだけで簡単に測定を行うことが出来ます。この章では EasyEXPERTのアプリケーションを使って、複数の測定項目を、簡単、迅速 に行います。

- Usability of the Application Test **Point** 
	- Low current measurement capability of the HVSMU.
	- Automatic analysis
	- High Voltage C-V measurement.
- **MOS FET (2SK3745LS) Device**

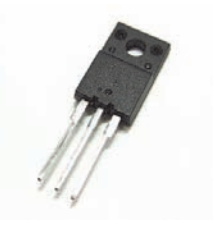

ここでの接続はLab 1での接続と同じです。Lab 1から続けて測定を行う場 Setup 1 合は、以下の手順をスキップしてください。

> N1259A テストフィクスチャのカバーを開け、以下の手順でテストリードの接 続を行います。次のページの図に書かれた番号は手順の番号に対応して います。

#### 手順:

- 1. デバイス (2SK3745LS) をN1259Aに取り付けます。
- 2. HPSMU2 Force と、1 kΩ 抵抗のターミナル1を接続します。

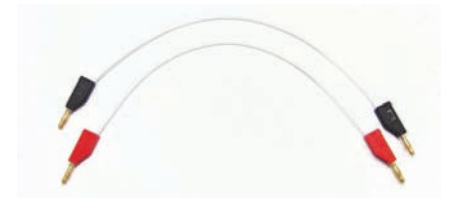

Test Lead for the N1259A Test Fixture

- 3. 1 kΩ 抵抗のターミナル1と、Inline Package Socket(デバイスを取り付け るソケット)のターミナル1 Force (Gate)を接続します。
- 4. Module Selector OutputのHigh Forceと、Inline Package Socket のター ミナル2 Force (Drain)を接続します。
- 5. Module Selector OutputのHigh Senseと、Inline Package Socket の ターミナル2 Sense (Drain)を接続します。
- 6. Module Selector OutputのLow Forceと、Inline Package Socket のター ミナル3 Force (Source)を接続します。
- 7. Module Selector OutputのLow Senseと、Inline Package Socket のター ミナル3 Sense (Source)を接続します。

N1259Aのカバーを閉じます。

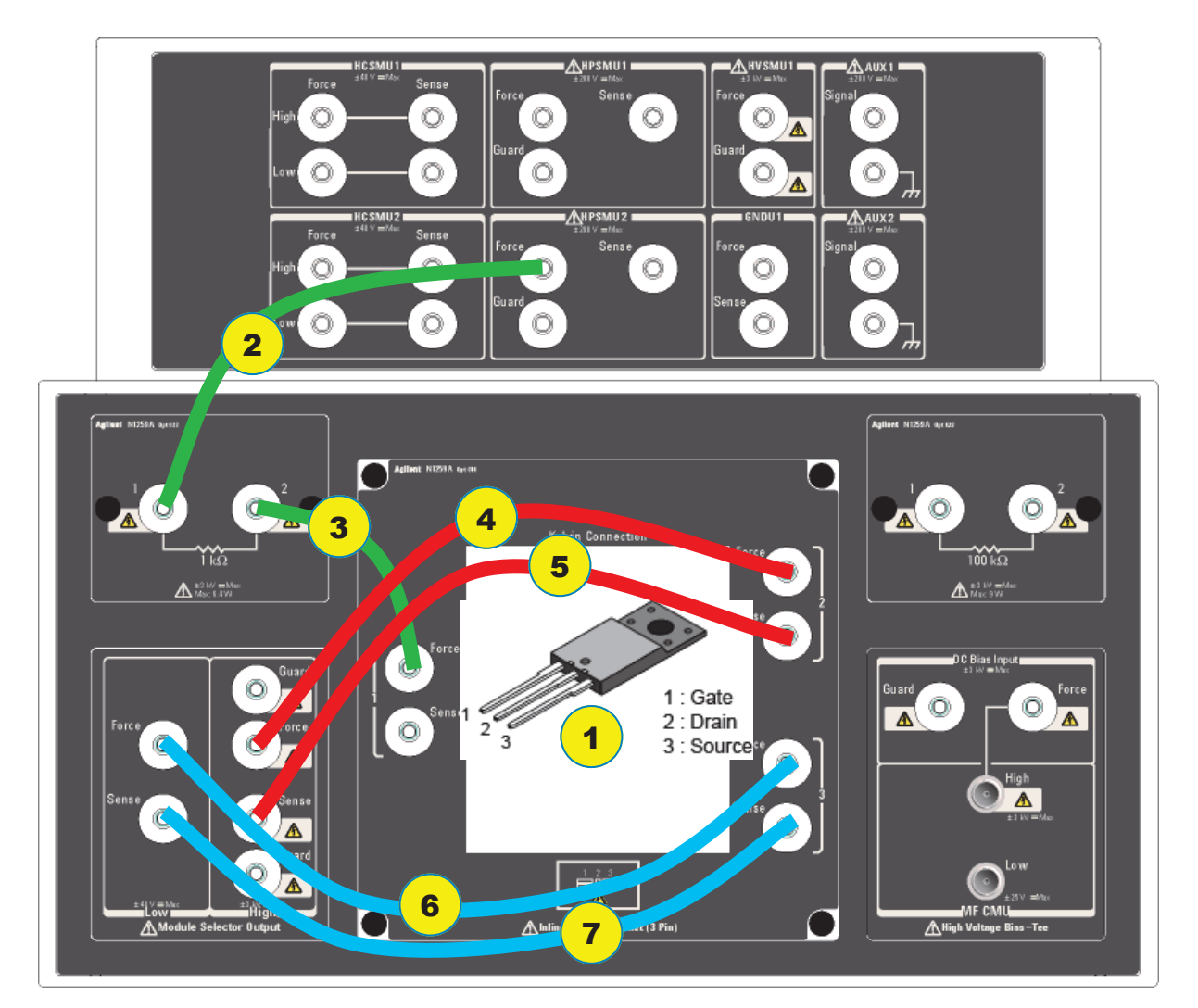

#### **Procedure**

٠

۸

 $\rightarrow$ 

Category

PMIC PowerB<sup>2</sup> Pow Diode **PowerMOSFE** 

 $\Box$  SiC Structure

**MISCAP** 

函

Application

Test

#### **Id - Vds Measurement**

- 1. 画面左側のApplication Testタブをクリックします。
- 2. PowerMOSFET のカテゴリーにチェックを入れます。
- 3. Id-Vdsを選択します。 (Id-Vds のアイコンをクリックし、表示された、 select > をクリックします。)
- 4. 設定がページ下の図と同じであることを確認します。
- 5. 測定を開始します。(Singleボタン シングシングします)
- 6. グラフウインドウがポップアップして、測定が開始します。
- **μ7.** 次ページの左上のようなId-Vd グラフが表示されます。
- ■8. この状態ではゲート電圧の設定の関係上、デバイスの詳細が見えませ んので、ゲート電圧の設定を変更します。(VgStart = 3 V, VgStop = 5 V,  $VgStep = 250$  mV)

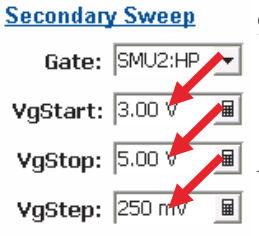

Sele d-Vds: Id-

> 9. 再び測定します。(Singleボタン > をクリックします) 10. より詳細な特性が表示されます。(次ページ右上)

*EasyEXPERT*では、標準で沢山の基本的な測定のアプリケーションを 内蔵 しています。それらをただ選択するだけで、数々の測定を行うことが出来ま す。また、直感的なユーザーインターフェースにより、*DUT*に合わせた測定 条件の変更も容易です。

次に、他の測定項目をこの測定同様、ただアプリケーションの選択だけで 行います。

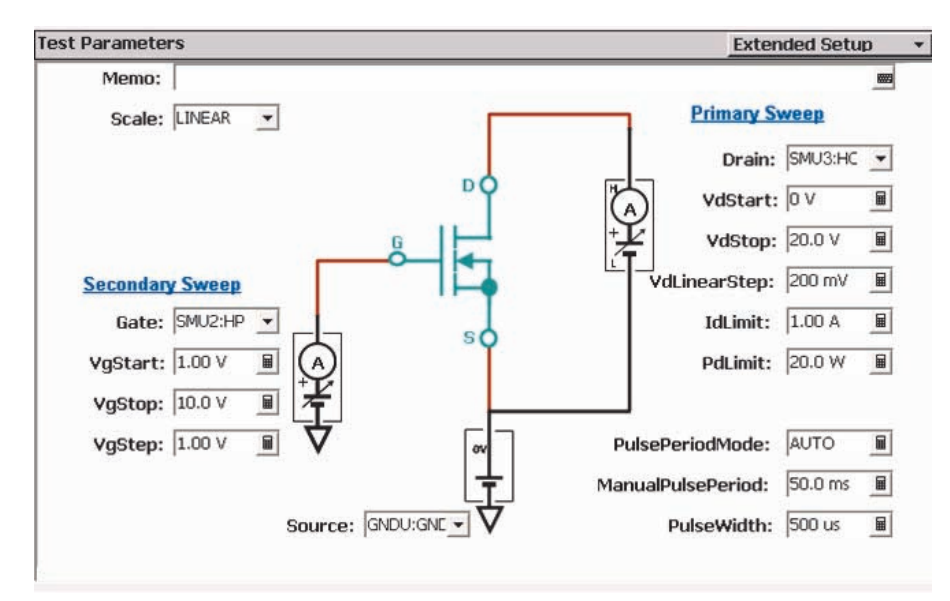

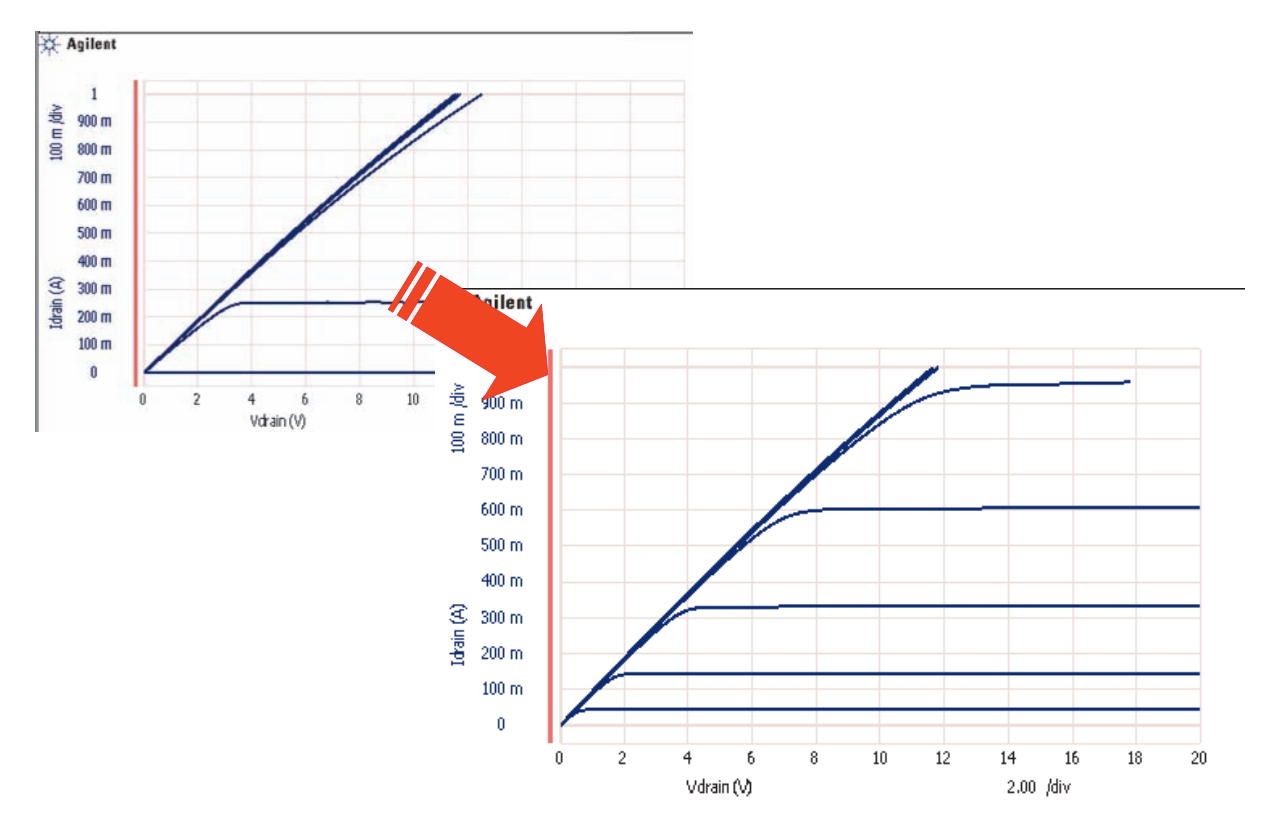

#### **Procedure**

 $Id(off)-V$ 

Drain: SMU3:HC - $\overline{\mathsf{SMU1:HP}}$ 

SMU2:HP SMU3:HC

SMU4:HV

 $Id($ off .<br>Vds

VdStart:

VdStop:

#### Id(off) - Vds Measurement

- 1. Id(off)-Vdsを選択します。
- select 》m2. DrainのSMUをSMU4:HVに変更します。
	- $\overline{s}$ : Id(off)-3. IntegTimeをMEDIUMにします。 Ga
		- 4. Extended setup ボタン Extended Setup → をクリックして、extended setup ウインドウを開きます。
		- 5. IgMinRange とIdMinRange を1 nAにします。
		- 6. Extended Setupを閉じます。(Extended SetupウィンドウのCloseボタンを クリックします。)
			- (初期設定は製品版で変わる可能性があります。)

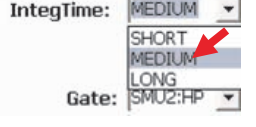

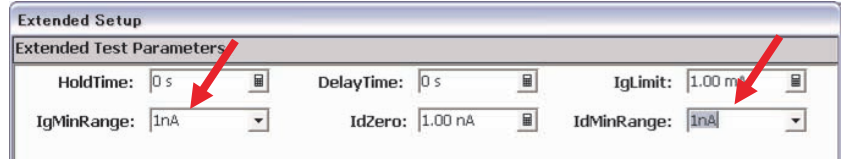

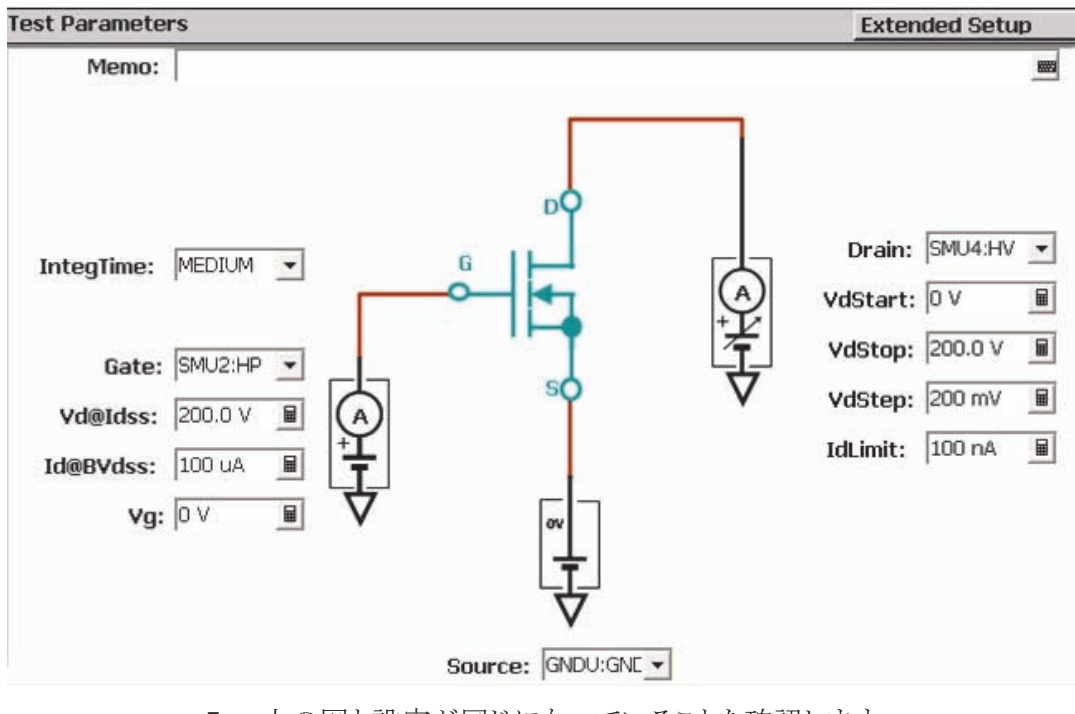

- 7. 上の図と設定が同じになっていることを確認します。
- 8. 測定を開始します。 (Singleボタン トラント をクリックします)
- 9. グラフウインドウがポップアップし、測定が開始します。
- 10. グラフの垂直方向が大きいので、オートスケールボタン カ 変更します。

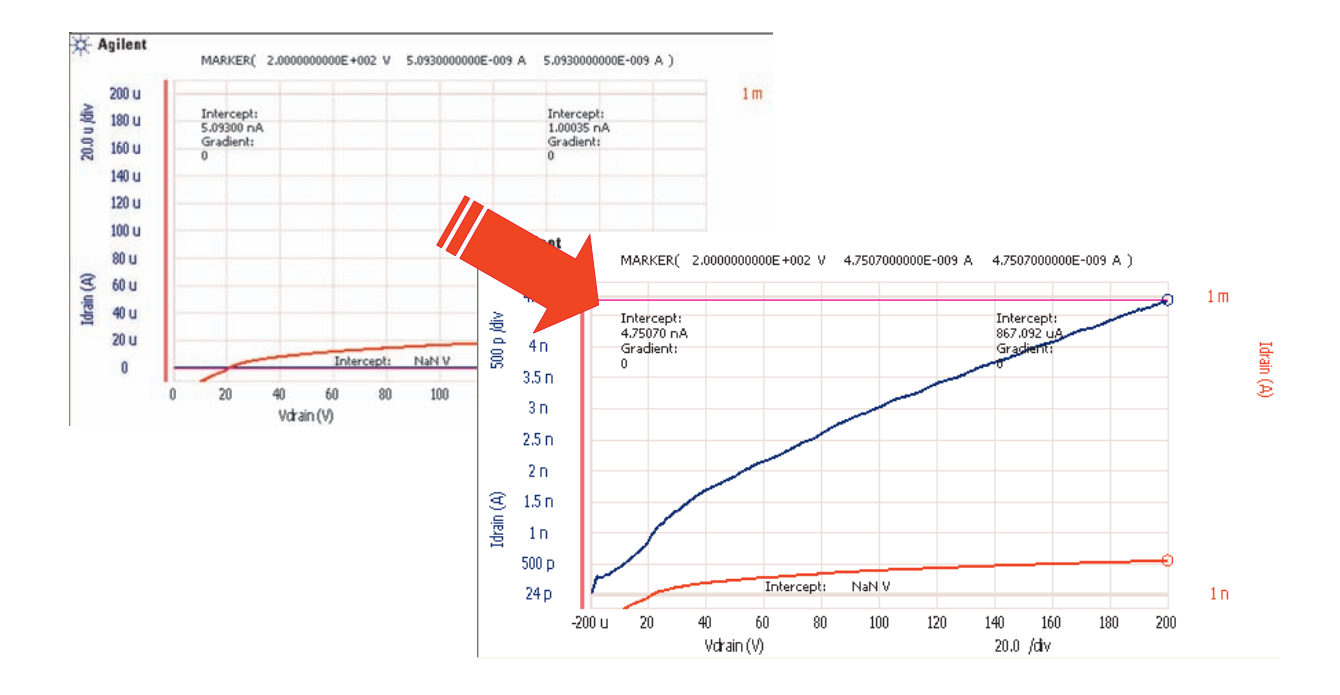

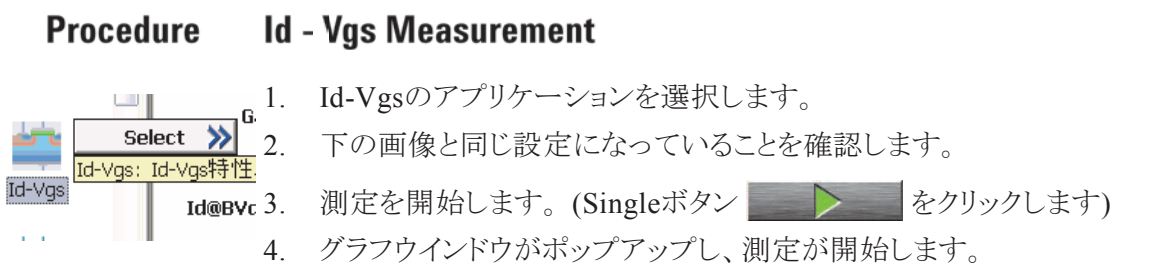

5. 測定が完了すると、automatic analysisが、Vth及びgfsMaxを自動計算 します。

**Test Parameters Extended Setup** Memo: 圖 **Secondary Sweep** Drain: SMU3:HC -**Primary Sweep** G VdStart: 10.0 V  $\blacksquare$ Gate: SMU2:HP -VdStop:  $10.0 V$  $\blacksquare$ VgStart:  $\boxed{0 \text{ V}}$ VdPoint: 1  $\blacksquare$  $\blacksquare$ s VgStop:  $10.0V$  $\boxed{\blacksquare}$ IdLimit:  $1.00 A$  $\overline{a}$ VgStep: 100 mV  $\boxed{\blacksquare}$  $\boxed{\blacksquare}$ PulsePeriodMode: AUTO o  $\boxed{m}$ ManualPulsePeriod: 50.0 ms Source: GNDU:GNE -PulseWidth: 500 us  $\overline{\mathbf{H}}$ 

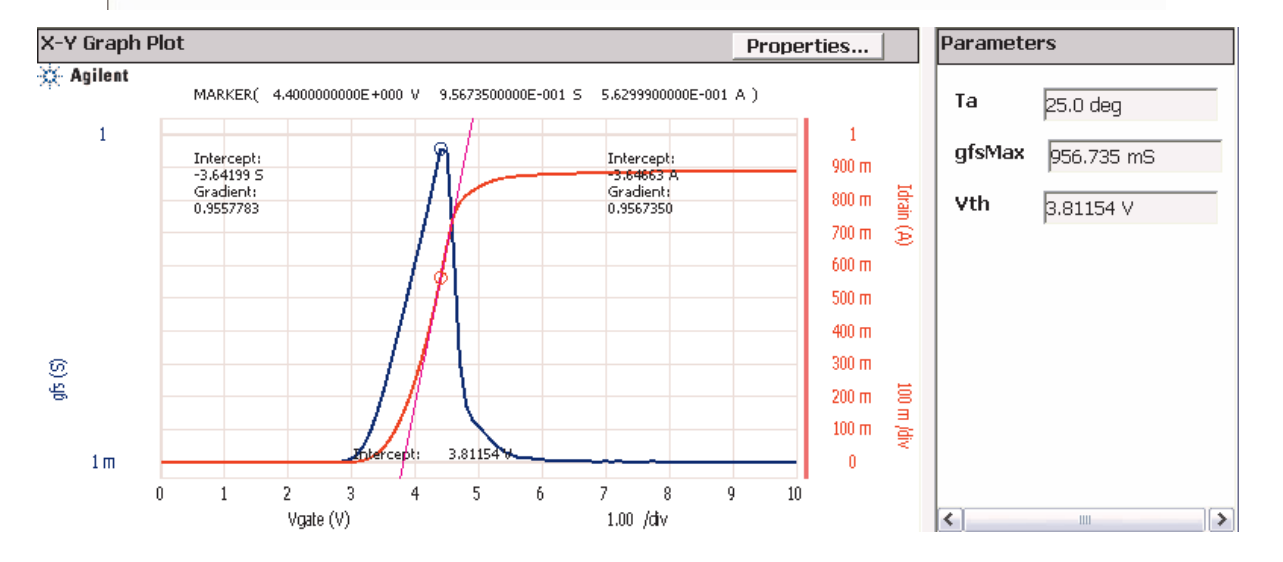

- N1259A テストフィクスチャのカバーを開け、以下の手順でテストリード及び Setup2 SHVケーブルの接続を行います。次のページの図に書かれた番号は手順 の番号に対応しています。 手順:
	- 1. デバイス (2SK3745LS) をN1259Aに取り付けます。
	- 2. AUX2の外皮(GND)と、Inline Package Socket(デバイスを取り付けるソ ケット)のターミナル3 Force (Source)をテストリードで接続します。
	- 3. Module Selector OutputのHigh Forceと、DC Bias Input Forceをテストリード で接続します。
	- 4. Module Selector OutputのHigh Senseと、DC Bias Input Forceをテストリード で接続します。
	- 5. Module Selector OutputのHigh Guardと、DC Bias Input Guardをテストリード で接続します。
	- 6. MFCMUのLow outputと、Inline Package Socket のターミナル1 Force (Gate) をSHVケーブルで接続します。

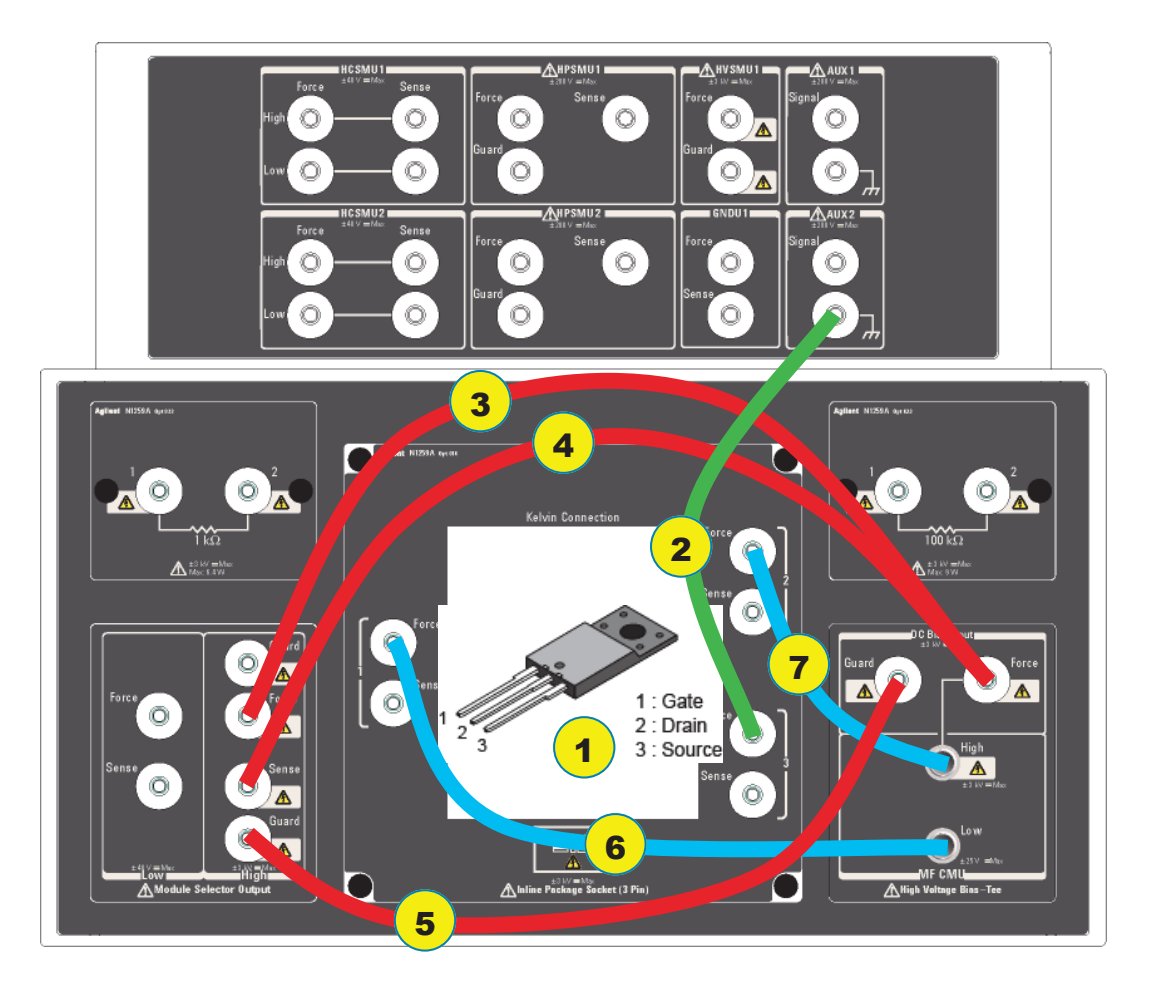

7. MFCMUのHigh outputと、Inline Package Socket のターミナル2 Force (Drain)をSHVケーブル接続します。 N1259Aのカバーを閉じます。

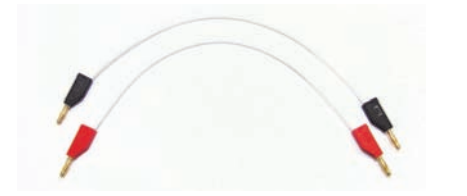

Test Lead for the N1259A Test Fixture

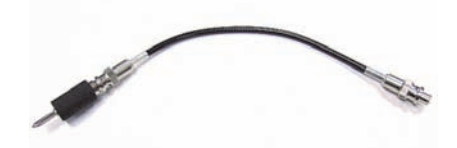

SHV cable and SHV-Banana Adaptor

**Cgd Measurement Procedure** 1. Cgdのアプリケーションを選択します。  $\rightarrow$ Select 2. 設定が下の図と同じであることを確認します。 3. 測定を開始します。 (Singleボタン トラント をクリックします) 4. グラフウインドウがポップアップし、測定が開始します。 7. グラフの垂直方向が大きいので、オートスケールボタン カマを押して 変更します。  $Hc$ 

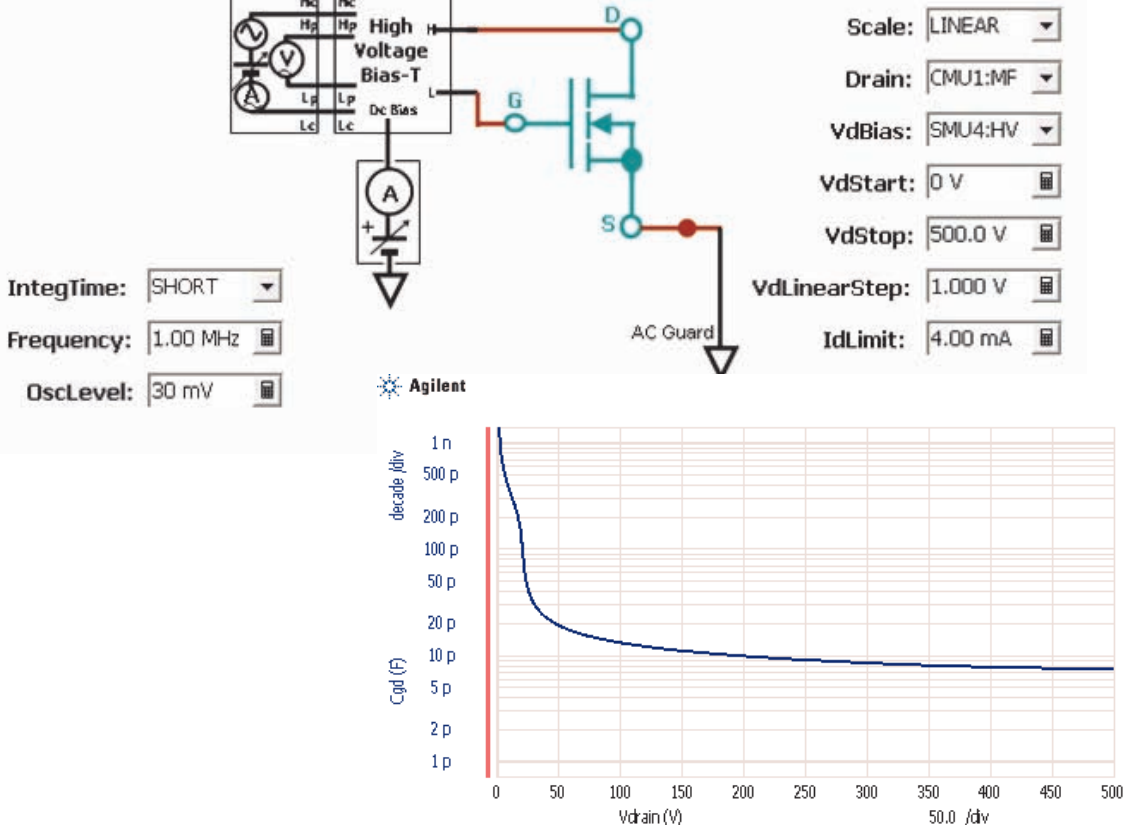

# Lab 3 クラッシック・テスト・モード1

- 高電圧CV測定

EasyEXPERTのクラッシック・テスト・モードは、Agilent 4155/56に似たイン **Objective** ターフェースをもち、柔軟性の高い測定環境を提供します。この章では、ク ラッシク・テスト・モードを用いて、従来の装置では困難であった、高電圧CV 測定を行います。

- Usability of the Classic Test mode **Point** 
	- High voltage C-V  $\bullet$
	- Flexible measurement setup change  $\bullet$
- **Device MOS FET (2SK3745LS)**

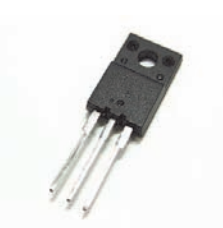

**Setup** N1259A テストフィクスチャのカバーを開け、以下の手順でテストリード及び SHVケーブルの接続を行います。次のページの図に書かれた番号は手順 の番号に対応しています。

手順:

- 1. デバイス (2SK3745LS) をN1259Aに取り付けます。
- 2. Inline Package Socket(デバイスを取り付けるソケット)のターミナル1 Force (Gate)と、Inline Package Socketのターミナル3 Sense (Source)を テストリードで接続します。
- 3. Module Selector OutputのHigh Forceと、DC Bias Input Forceをテスト

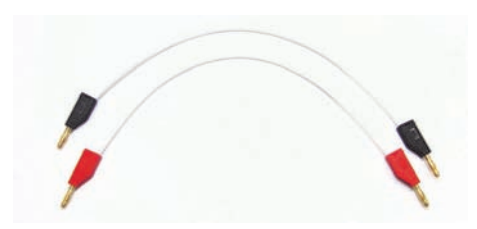

Test Lead for the N1259A Test Fixture

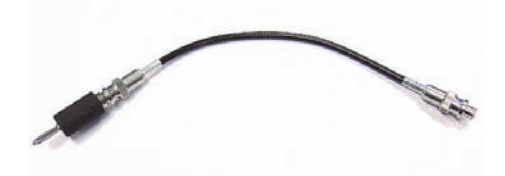

SHV cable and SHV-Banana Adaptor

リードで接続します。

- 4. Module Selector OutputのHigh Senseと、DC Bias Input Forceをテスト リードで接続します。
- 5. Module Selector OutputのHigh Guardと、DC Bias Input Guardをテスト リードで接続します。
- 6. MFCMUのLow outputと、Inline Package Socket のターミナル3 Force (Source)をSHVケーブルで接続します。
- 7. MFCMUのHigh outputと、Inline Package Socket のターミナル2 Force (Drain)をSHVケーブルで接続します。

N1259Aのカバーを閉じます。

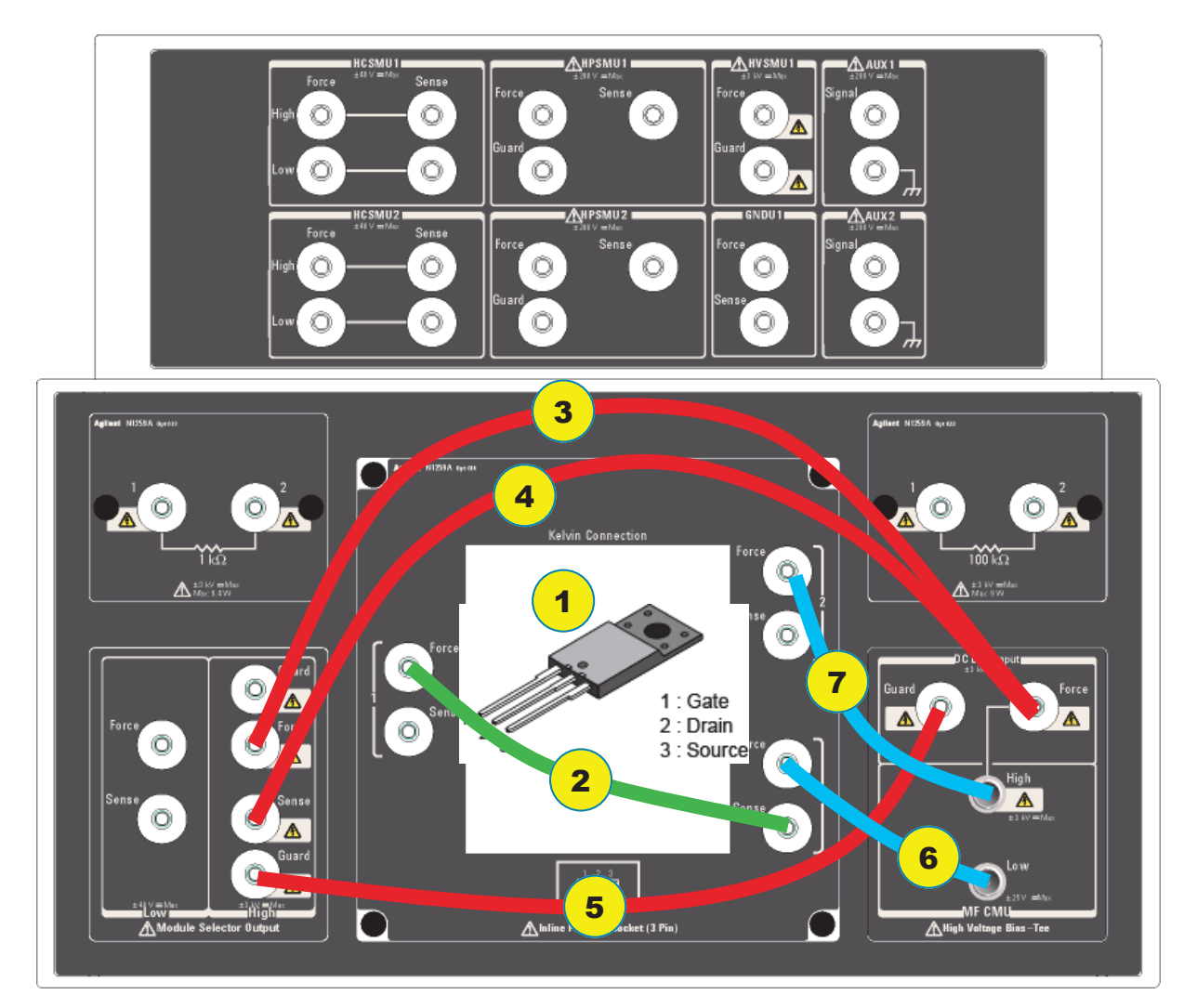

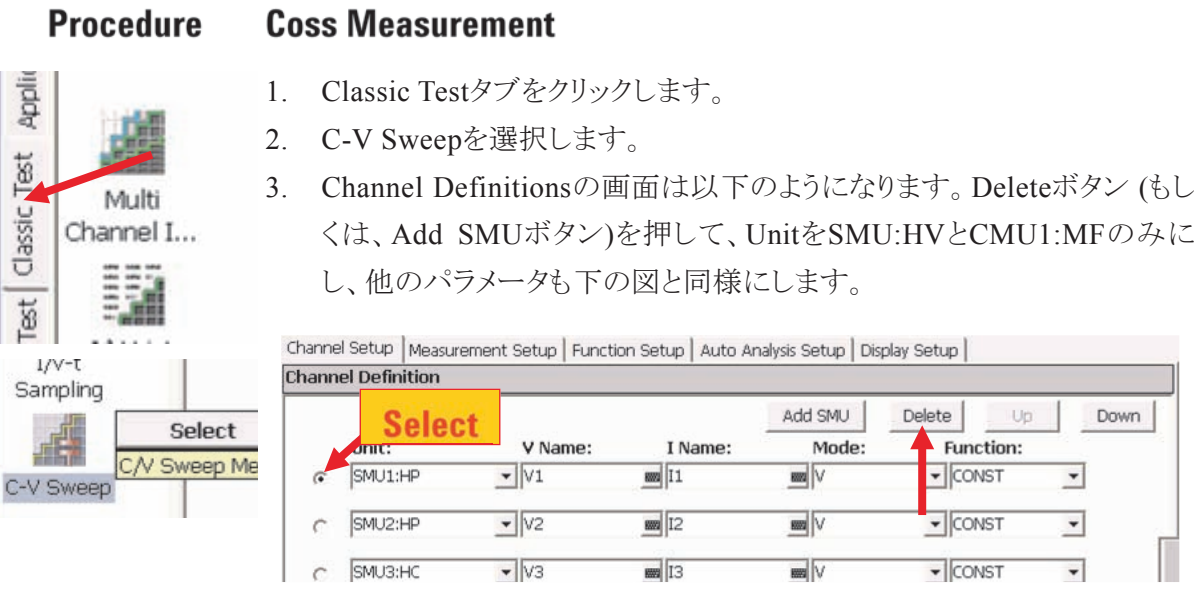

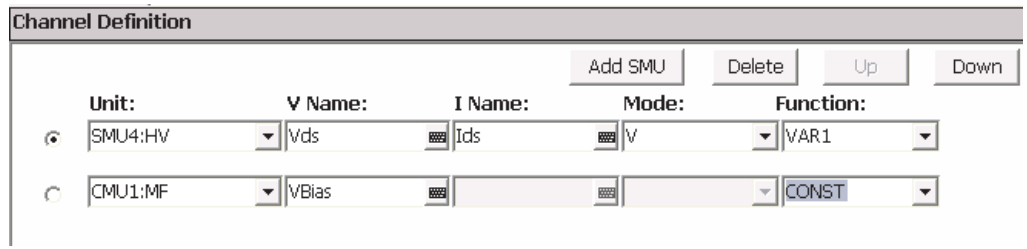

### 4. Measurement Setupタブを選択し、下の図と同じ設定にします。

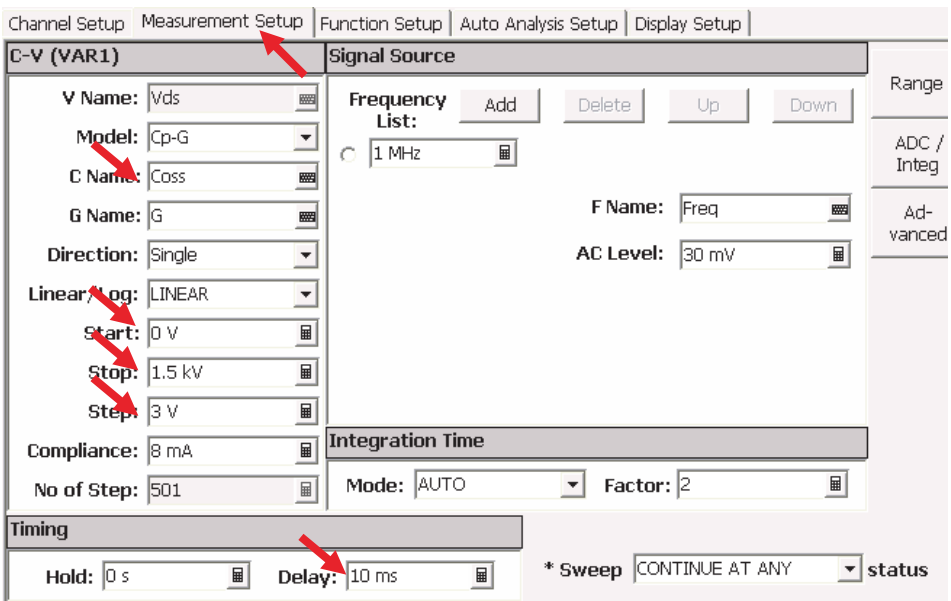

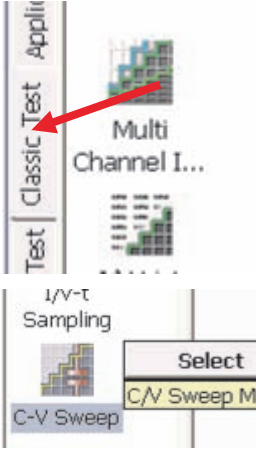

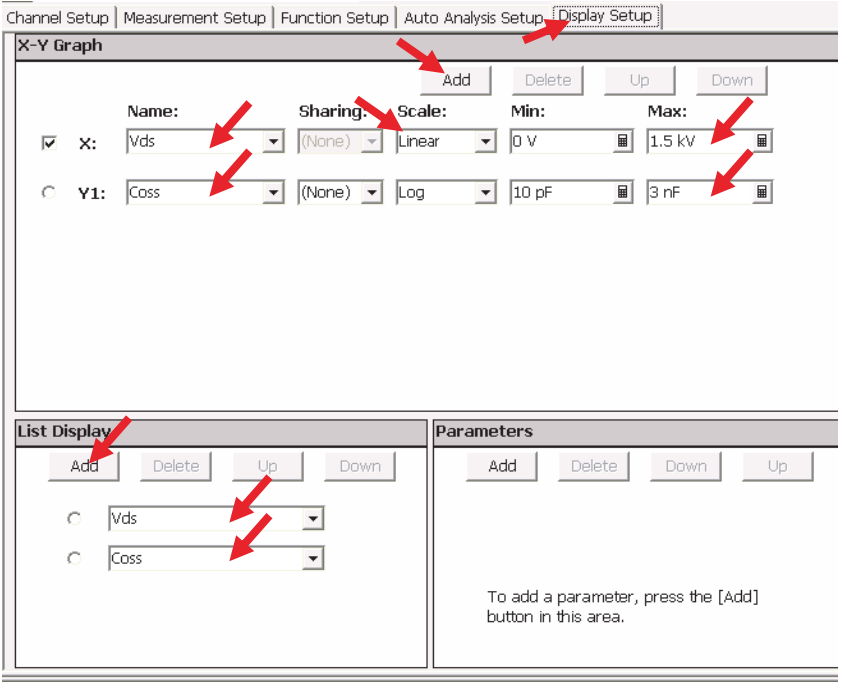

#### 5. Display Setupタブを選択し、下の図と同じ設定にします。

- 6. 測定を開始します。 (Singleボタン トラント をクリックします)
- 7. グラフウインドウがポップアップし、測定が開始します。
- 8. 1500 Vまでの安定したCV測定結果が表示されます。

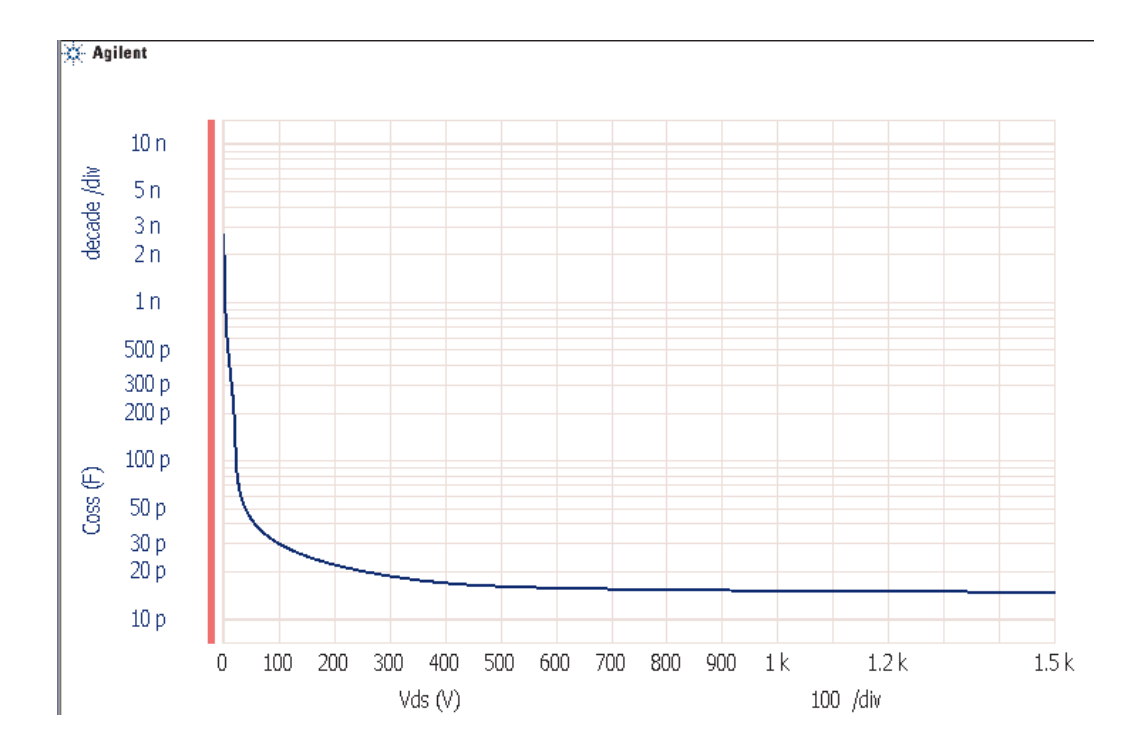

#### Lab 4 クラッシック・テスト・モード

- Ib-Vce 測定結果からの自動でReの計算

この章ではクラッシク・テスト・モードで、HCSMUを使ったIb-Vce測定のセッ **Objective** トアップを作成し、測定します。また、クラッシク・テスト・モードの自動計算 機能を使って、測定結果からエミッタ抵抗Reを自動で計算を行います。

#### • Low voltage measurement performance of the HCSMU **Point**

- **Measurement function**  $\bullet$
- Analysis Function

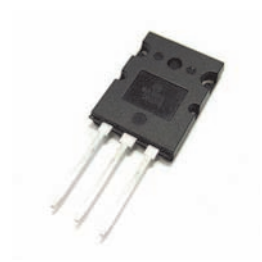

Power Bipolar Transistor (MJL4281AG) **Device** 

N1259A テストフィクスチャのカバーを開け、以下の手順でテストリードの接 **Setup** 続を行います。次のページの図に書かれた番号は手順の番号に対応して います。

#### 手順:

- 1. デバイス (MJL4281AG) をN1259Aに取り付けます。
- 2. HPSMU2 Force と、Inline Package Socket(デバイスを取り付けるソケッ ト)のターミナル1 Force (Base)を接続します。
- 3. HPSMU2 Sense と、Inline Package Socketのターミナル1 Sense (Base) を接続します。

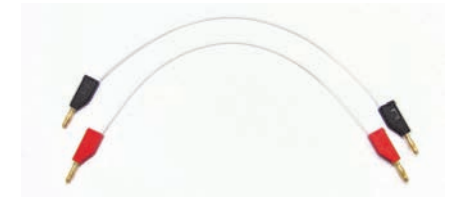

Test Lead for the N1259A Test Fixture

- 4. Module Selector OutputのHigh Forceと、Inline Package Socket のター ミナル2 Force (Collector)を接続します。
- 5. Module Selector OutputのHigh Senseと、Inline Package Socket の ターミナル2 Sense (Collector)を接続します。
- 6. Module Selector OutputのLow Forceと、Inline Package Socket のター ミナル3 Force (Emitter)を接続します。
- 7. Module Selector OutputのLow Senseと、Inline Package Socket のター ミナル3 Sense (Emitter)を接続します。

N1259Aのカバーを閉じます。

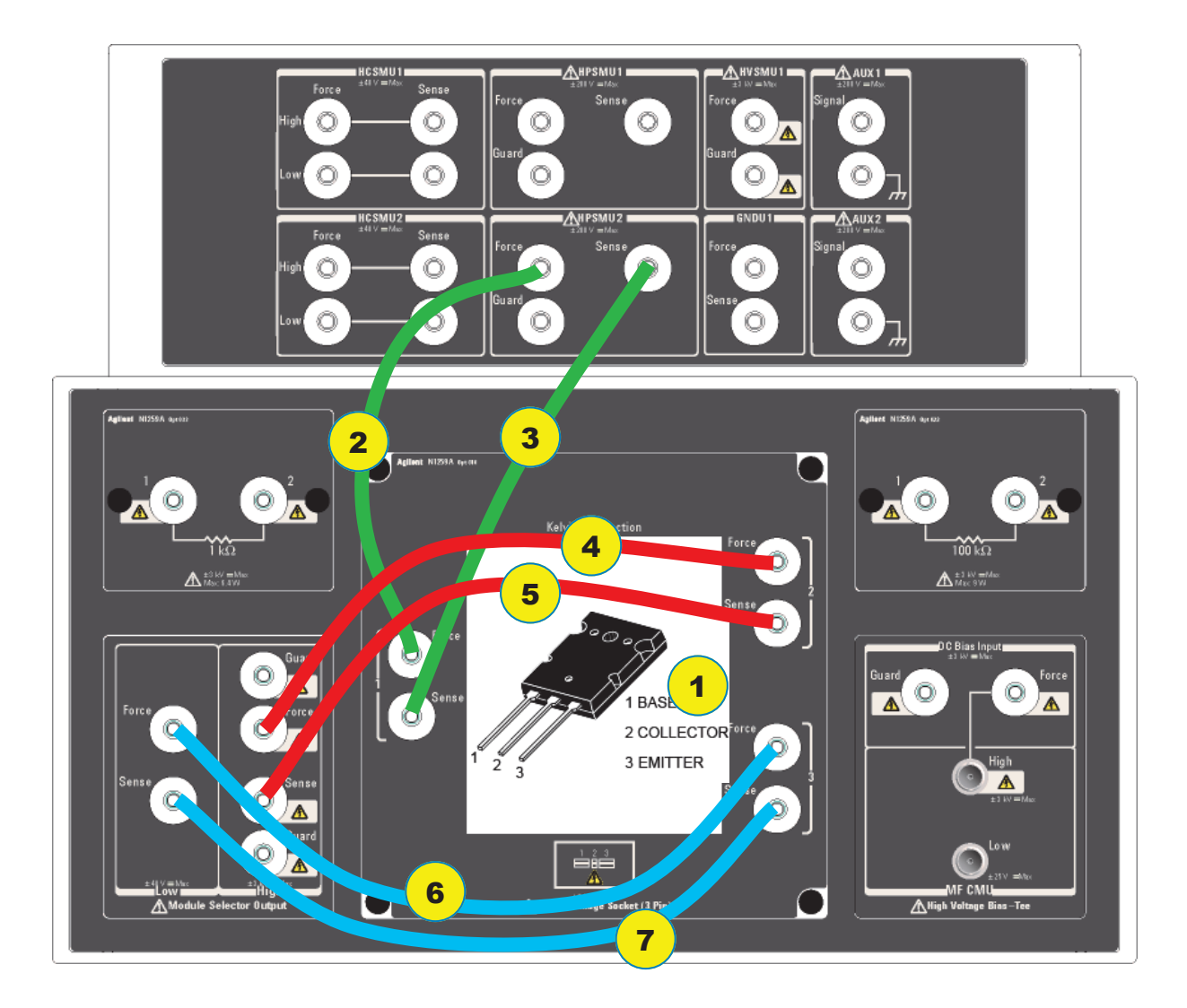

#### **Procedure**

### **Re Measurement**

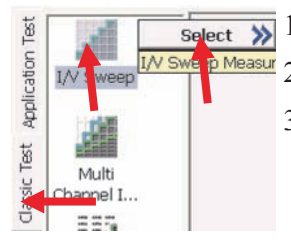

- 1. Classic Test tabをクリックします。
- <u>-<br>PMeasur</u> 2. I/V Sweepを選択します。
	- 3. Channel Setupを以下のように設定してください。

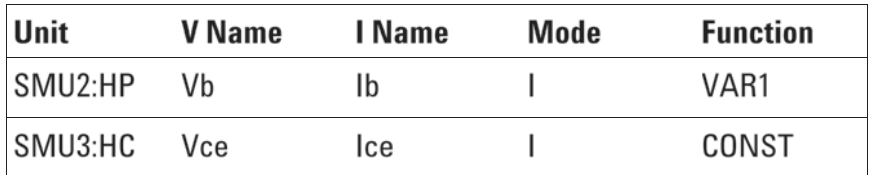

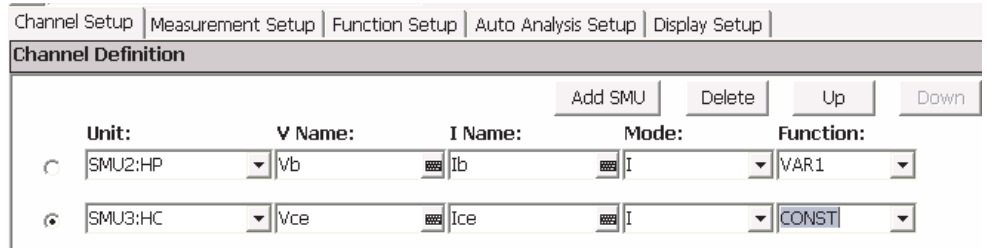

4. Measurement Setupを以下のように設定してください。

VAR1 (Ib sweep) Constants

Start 1 mA, Stop 100 mA, Step 1 mA SMU3:HC Source:1 µA, Compliance: 2 V

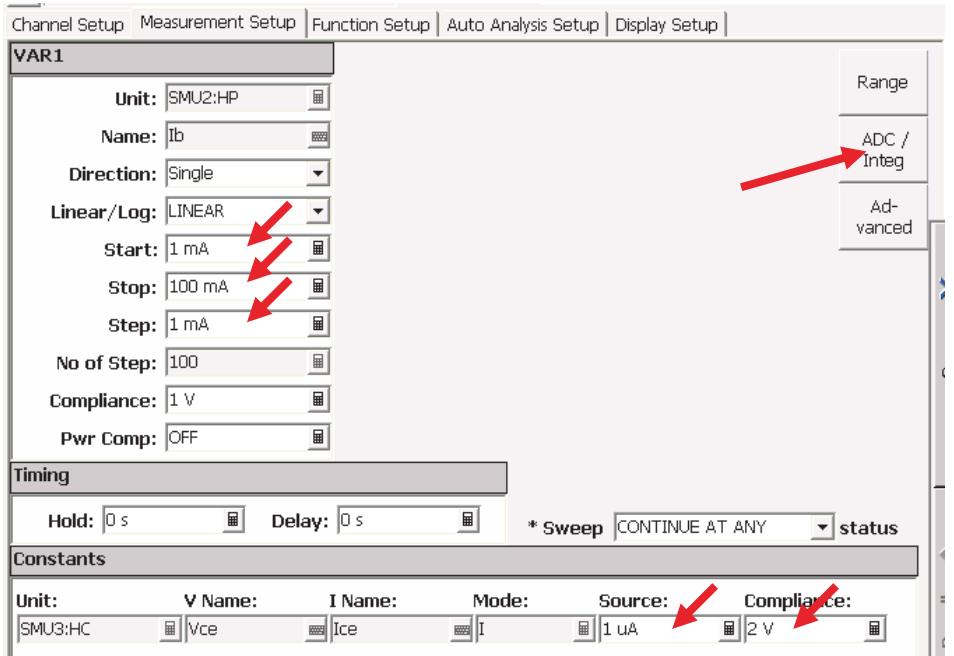

5. Measurement Setup内にある、ADC/Integボタンをクリックし、ポップアッ プするウインドウで以下のように設定します。

> SMU3:HC **HSADC** Hi Speed ADC Mode = PLC, Factor =1

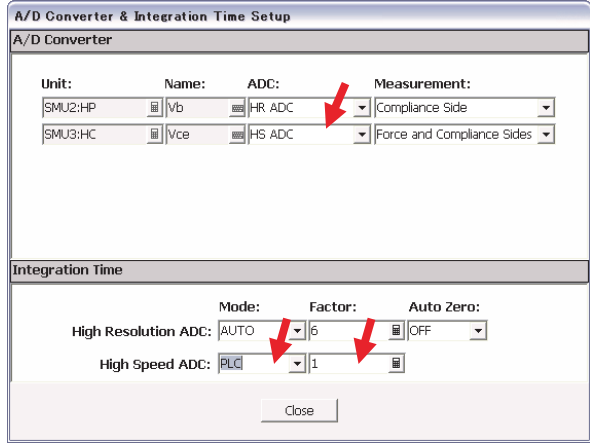

6. Display setupタブをクリックし、以下のように設定します。

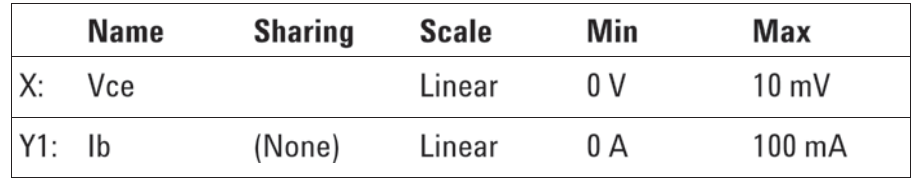

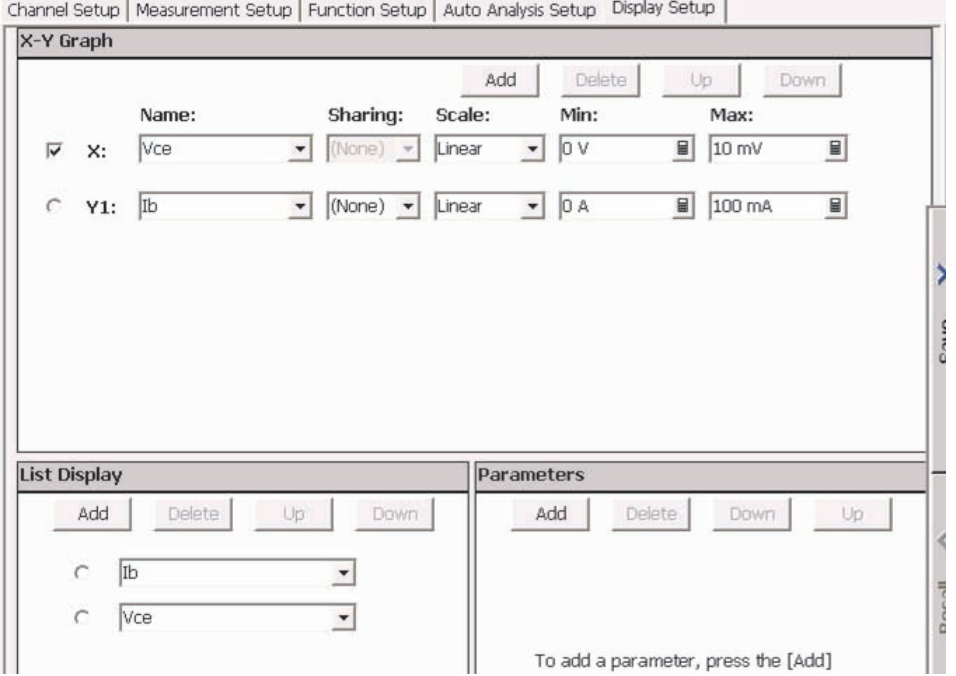

- 7. 測定を開始します。(Singleボタン シングシングします。)
- 8. グラフウインドウがポップアップし、Vceが低い領域でのIb-Vce特性が 表示されます。

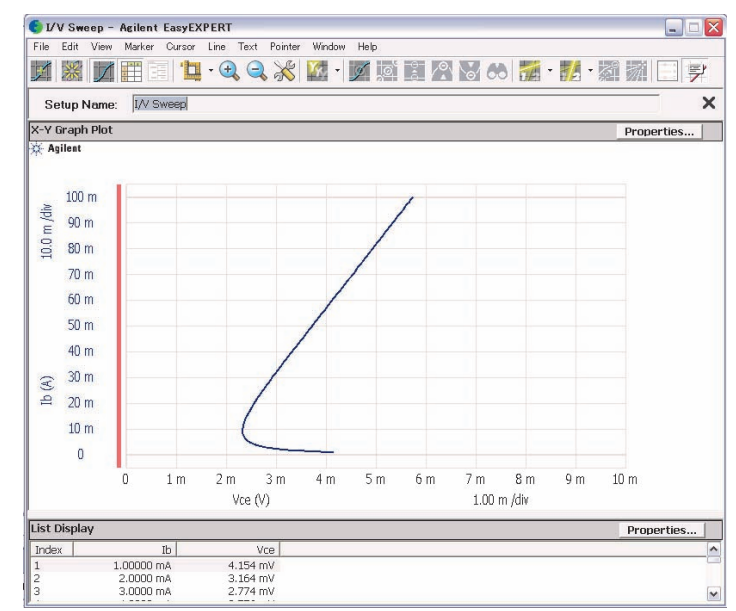

次にエミッタ抵抗 *Re (ohm)*を求めるために、*Auto analysis*を使用します。 *Re*は*Ib–Vce*特性の、傾きから求めることが出来ます。 この場合*Ib*が*40 mA*  から*100 mA*の間でほぼ直線となっているため、この範囲のデータを使用し て、回帰直線を引き、*Re*の計算を行います。

- 9. Auto Analysis Setupタブを選択します。
- 10. Line 1のEnableにチェックを入れます。

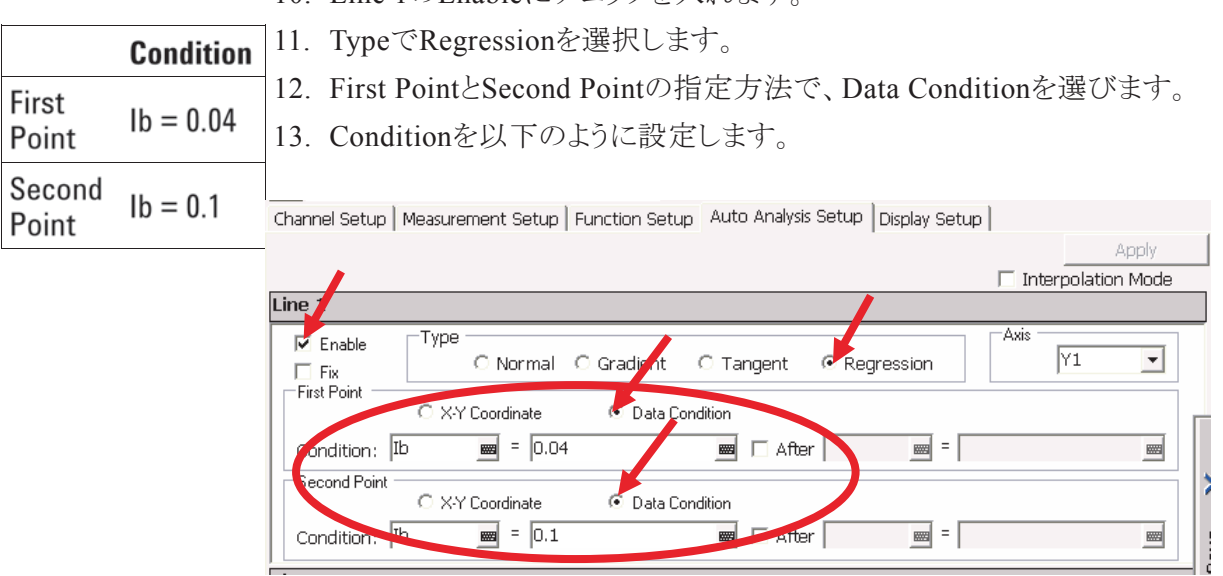

- 14. Function Setupタブを選択します。
- 15. Analysis Functionに以下の設定をします。(User Functionではありませ

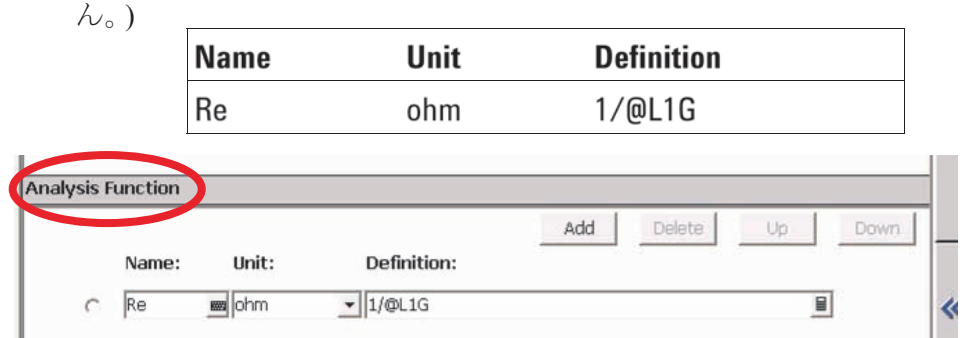

16. Display Setupタブを選択し、ParameterにReを追加します。

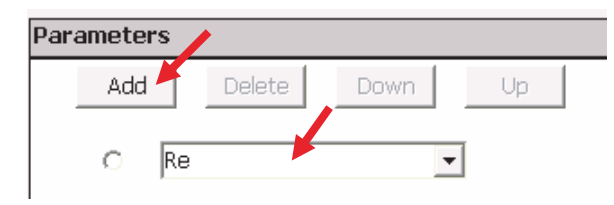

- 17. 測定を開始します。 (Singleボタン トラント をクリックします。)
- 18. グラフウインドウがポップアップします。測定が終了すると、二つのカー ソルと、回帰直線が自動的に引かれ、Reが計算されます。

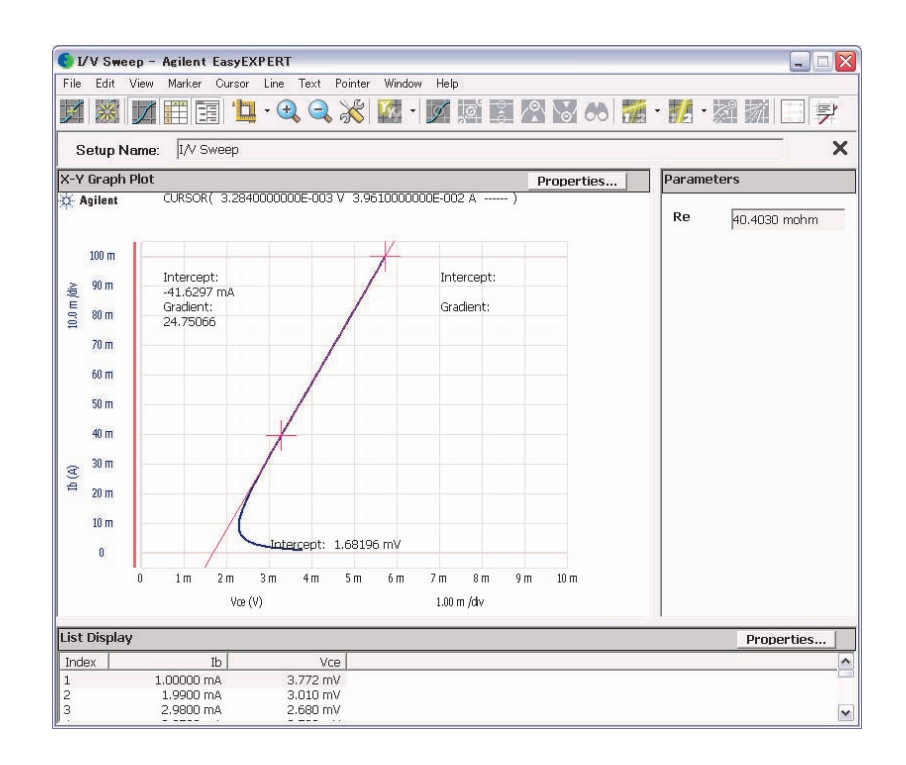

#### $Lab<sub>5</sub>$ トレーサー・テスト・モードからクラッシッ ク・テスト・モードへのセットアップの移行 シームレスなコンバート

- トレーサー・テスト・モードは、リアルタイムに動き、簡単で、直感的であり、 **Objective** 最適な測定条件を求めるのに有効です。一方、クラッシク・テスト・モード は、詳細な測定や、解析に向いており、これらを組み合わせることにより、 最適な測定、解析設定を作ることが出来ます。この章では、トレーサー・テ スト・モードでテスト条件を決定し、クラッシク・テスト・モード用の設定ファイ ルにコンバートします。
	- Seamless conversion from the Tracer test mode to the Classic test **Point**  $\bullet$ mode
		- Store setups to the My Favorite
		- High Current measurement capability of the **HCSMU**
	- Power Bipolar Transistor (MJL4281AG) **Device**

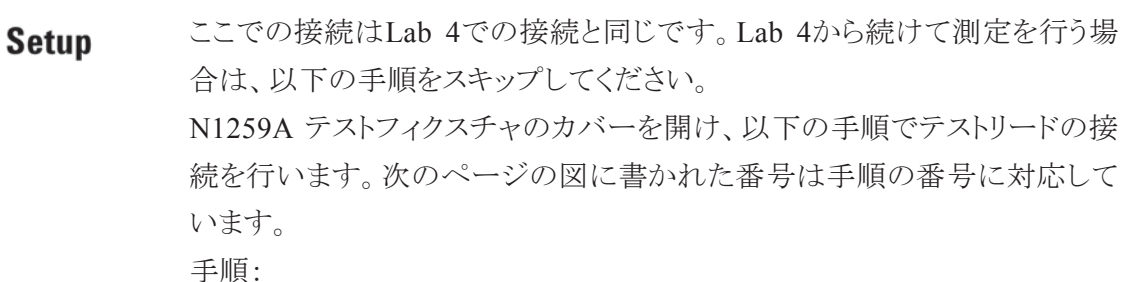

- 
- 1. デバイス (MJL4281AG) をN1259Aに取り付けます。
- 2. HPSMU2 Force と、Inline Package Socket(デバイスを取り付けるソケッ ト)のターミナル1 Force (Base)を接続します。

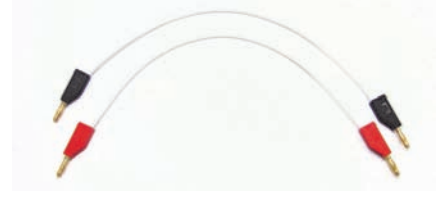

Test Lead for the N1259A Test Fixture

- 3. HPSMU2 Sense と、Inline Package Socketのターミナル1 Sense (Base) を接続します。
- 4. Module Selector OutputのHigh Forceと、Inline Package Socket のター ミナル2 Force (Collector)を接続します。
- 5. Module Selector OutputのHigh Senseと、Inline Package Socket の ターミナル2 Sense (Collector)を接続します。
- 6. Module Selector OutputのLow Forceと、Inline Package Socket のター ミナル3 Force (Emitter)を接続します。
- 7. Module Selector OutputのLow Senseと、Inline Package Socket のター ミナル3 Sense (Emitter)を接続します。

N1259Aのカバーを閉じます。

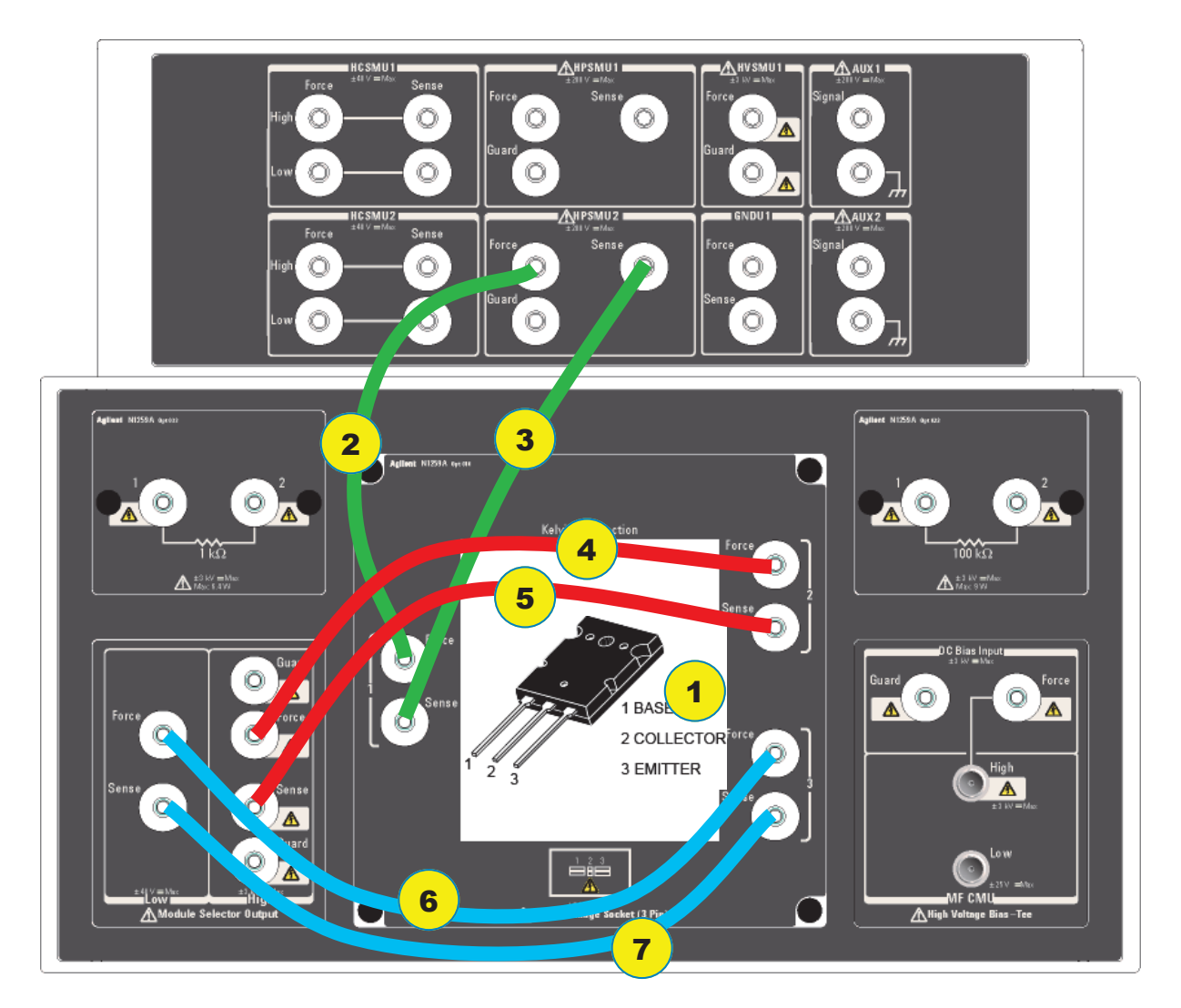

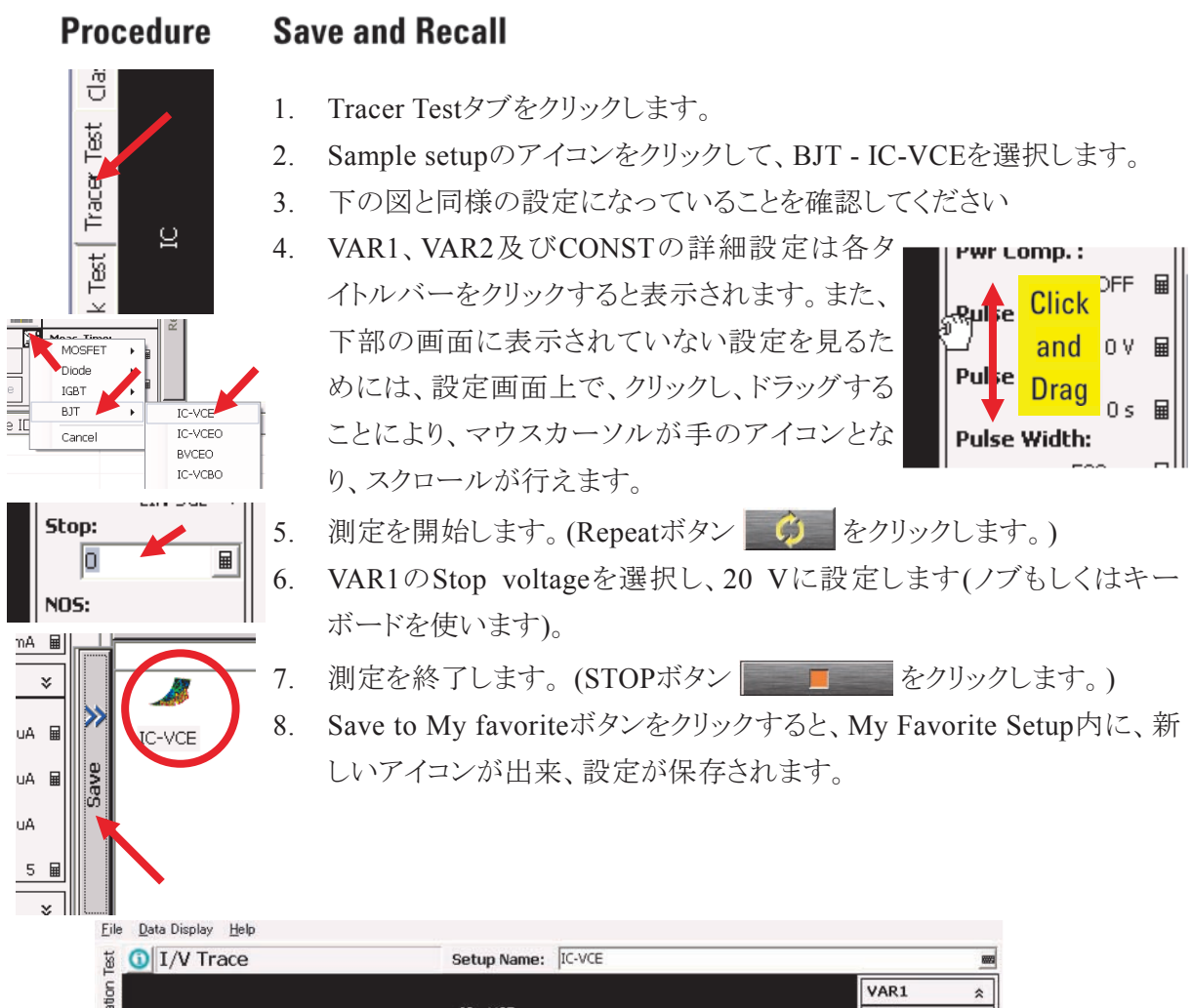

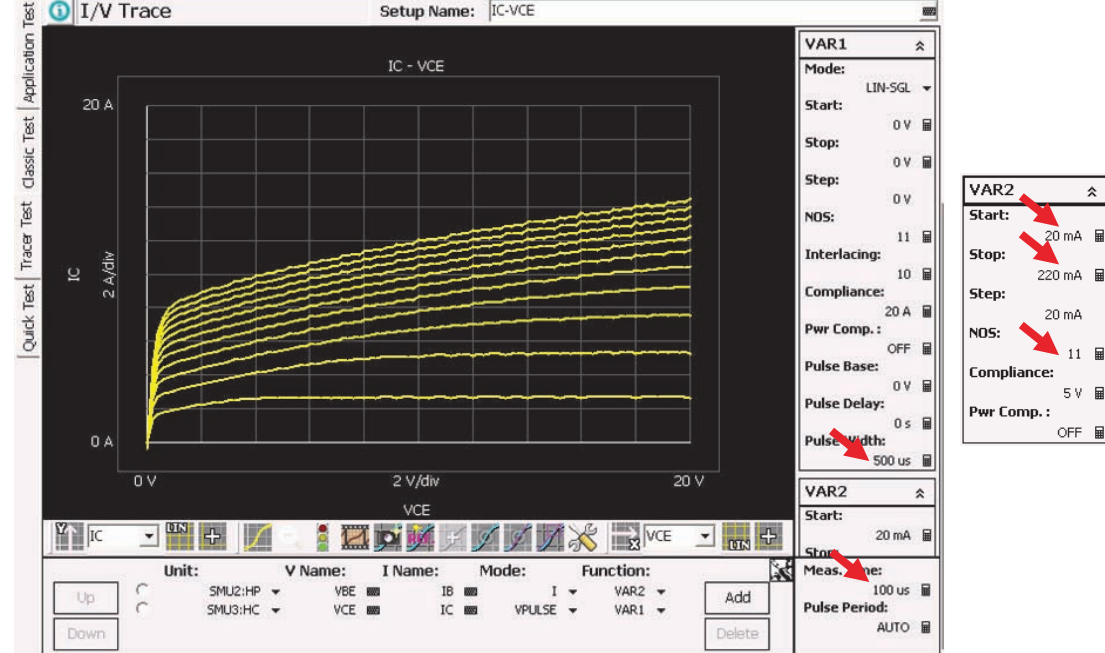

 $\hat{\mathbf{x}}$ 

 $11$ 

 $5V$ 

OFF F

以上で、*Tracer Test mode*の設定を、*IC-VCE.*と言う名前でしました。もちろ ん、この設定をトレーサー・テスト・モードで呼び出すことが出来ますが、ここ では、クラッシク・テスト・モードで設定を呼び出します。 Channel I... *(*注意: クラッシク・テスト・モードで作られた設定をトレーサー・テスト・モード で呼び出すことは残念ながら出来ません。*)*

9. Classic Testタブをクリックします。

흋

⊺<br>@

Classic

盲

์<br>ก

 $\rightarrow$ 

Save

Multi

₿.

I/V List

A

IC-VO

- 10. My favorite setupに保存した設定 (IC-VCE) をクリックして選択し、 Recallボタンをクリックします。
- 11. 先ほどの測定設定が、Multi Channel I/V Sweepのクラッシクテストとし て呼び出されます。
- 12. 測定します。 (Singleボタン <>>>>>> をクリックします)
- 13. グラフウインドウがポップアップし、測定が開始します。

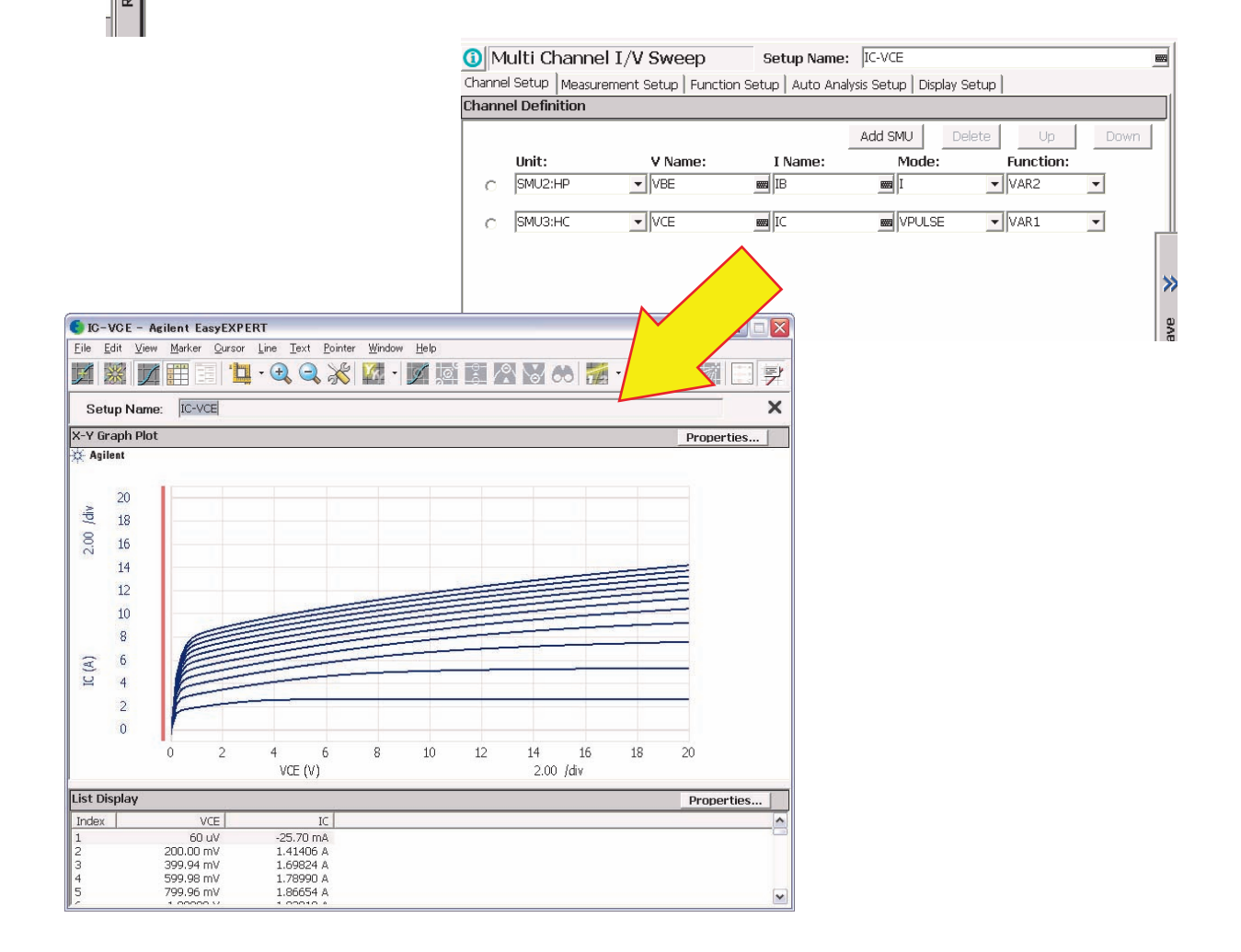

# Lab 6 デスクトップ Easy EXPERT上でのデータの解析

#### - PCでのデータ解析

デスクトップ EasyEXPERT は PC 用 のソフトウエアで、B1505A での **Objective** EasyEXPERTとほぼ同様のインターフェースを持っています。デスクトップ EasyEXPERTを使用することにより、B1505Aを他のPCからコントロールす ることが可能となります。また、B1505Aで取得したデータをPC上で閲覧、解 析することも可能となります。

B1505AはWindows OS上で動作するため、Microsoft Excel等の他の windowsソフトとの高い親和性を持ちます。

- **Desktop EasyEXPERT usability Point**  $\bullet$ 
	- Compatibility  $\bullet$
	- Export data for other software  $\bullet$

#### **Procedure B1505A to Desktop EasyEXPERT and Excel.**

- 1. USBメモリをB1505AのUSBポートに挿します。
- 2. PCへ移動したいデータを選びます。
- 3. 右クリックして、Transport Data Export As Test Resultを選びます。(こ れはDesktop EasyEXPERT用の出力形式です)
- 4. USB メモリにファイルをセーブします。(ディレクトリ及びファイル名を指 定してください。)
- 5. 2から4のステップを繰り返し、今度はCSVフォーマットで保存します。 (Export As CSV… を選択してください。)

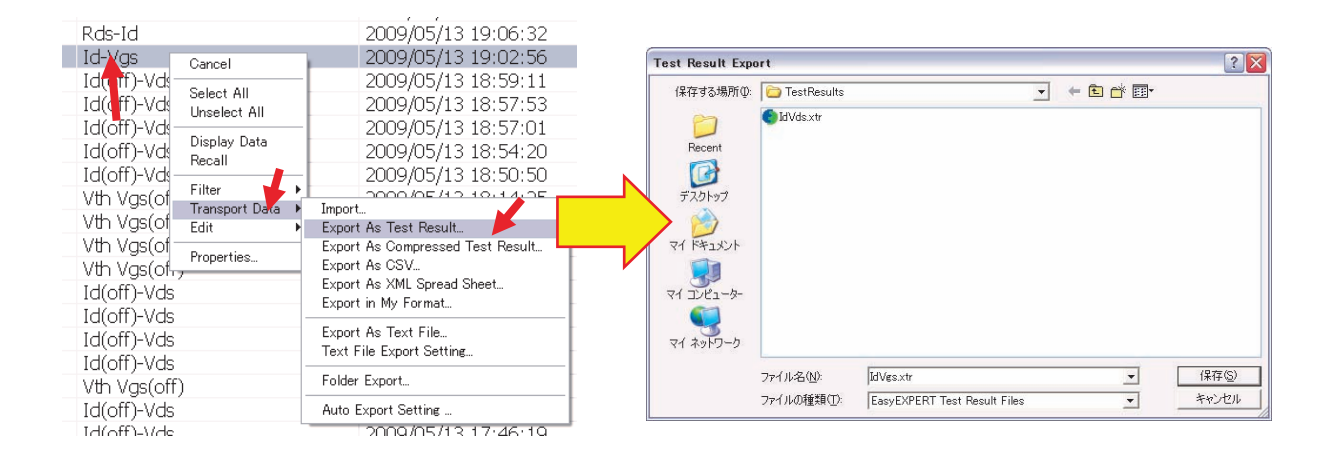

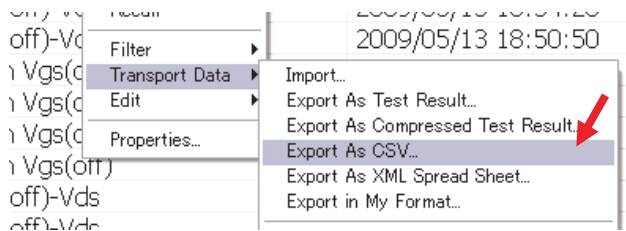

6. USBメモリをB1505Aから取り外します。(重要:このとき必ずWindowsの 安全な取り外しの手順に従ってUSBメモリを取り外してください。)

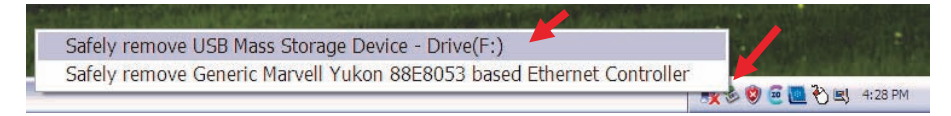

- 7. あなたのPC上でデスクトップEasyEXPERTを起動します。
- 8. USBメモリをPCに取り付けます。
- 9. デスクトップEasyEXPERTのResultsフィールドで右クリックします。
- 10. Transport Data Importを選択します。
- 11. インポートされたデータ上で右クリックし、Display Dataを選択します。
- 12. グラフウインドウがポップアップ表示されます。

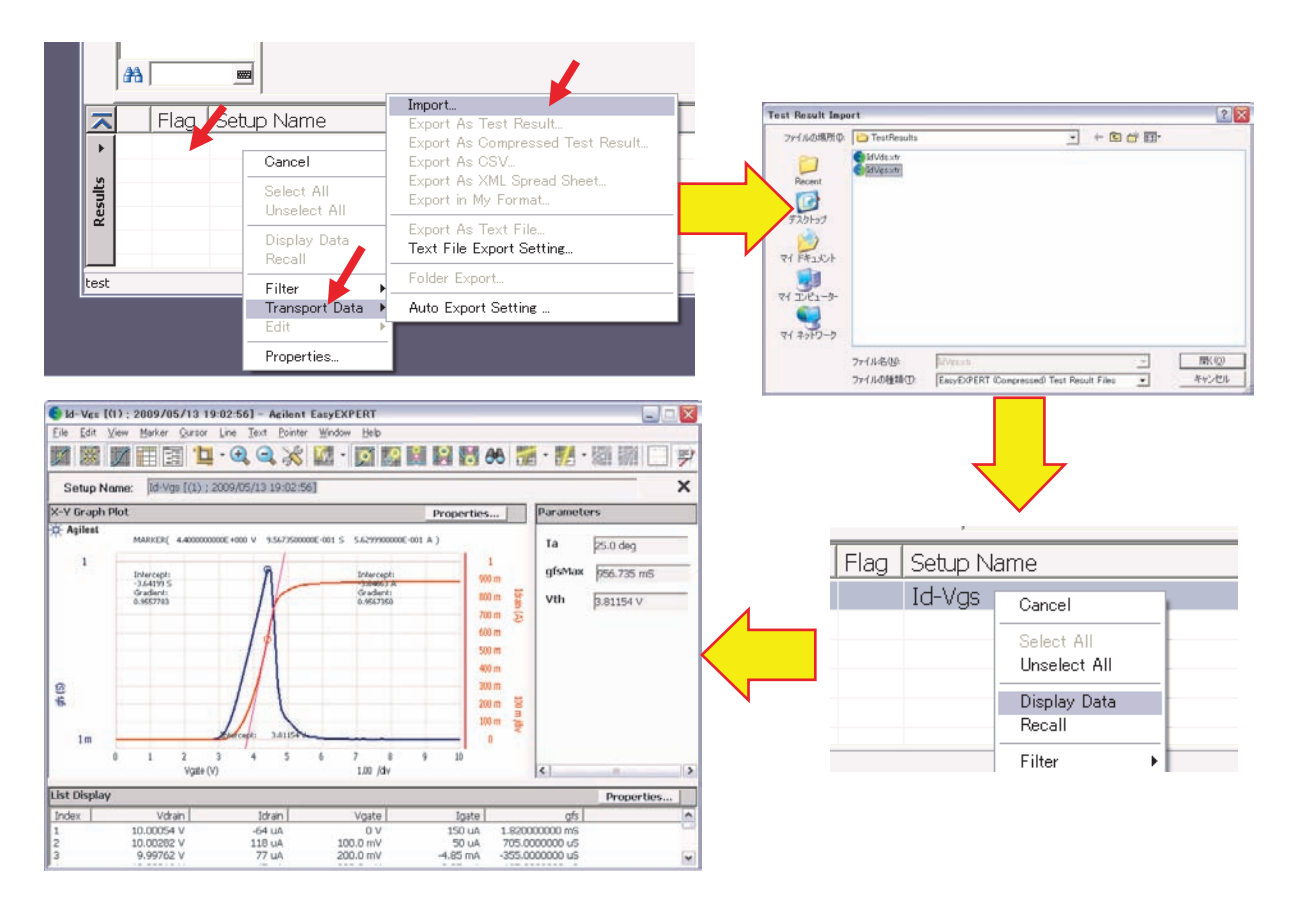

- 13. PCでExcelを起動します。
- 14. セーブした CSVファイルを読み込みます。
- 15. グラフしたいエリアを選択します。
- 16. graphボタン 山 をクリックして、グラフを表示します。(お好みに応じて グラフの調整を行いください。)

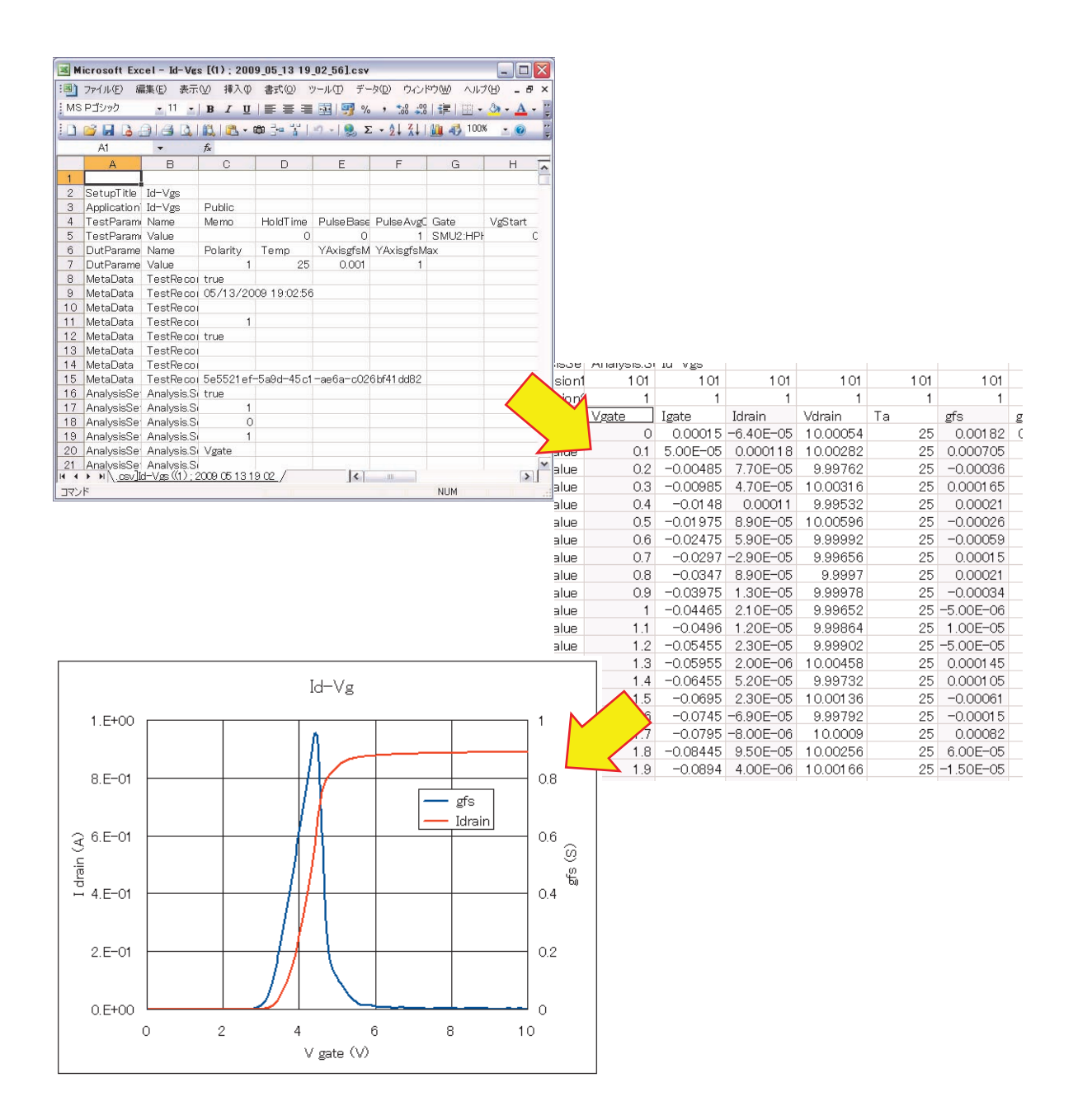